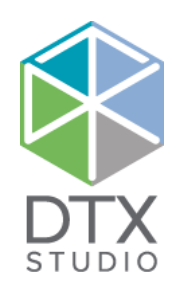

# DTX Studio<sup>™</sup> Lab 1.12

Bruksanvisning

#### Ansvarsfraskrivelse:

Dette produktet er en del av et generelt konsept og kan bare brukes sammen med de tilknyttede originalproduktene i henhold til instruksjonene og anbefalingene fra Nobel Biocare (heretter kalt «selskapet»). Ikke-anbefalt bruk av produkter laget av tredjeparter sammen med selskapets produkter annullerer enhver garanti eller annen forpliktelse, uttrykt eller underforstått. Brukeren har ansvar for å fastslå om et produkt er egnet eller ikke for en bestemt pasient eller bestemte omstendigheter.

Selskapet fraskriver seg alt ansvar, uttrykt eller underforstått, og skal ikke holdes ansvarlig for noen direkte, indirekte, straffemessige eller annen type skader, som oppstår som følge av svikt i profesjonell dømmekraft eller praksis ved bruken av disse produktene. Brukeren er også forpliktet til regelmessig å undersøke de seneste utviklingene i forbindelse med dette produktet og dets bruksområder. Ved tvil må brukeren ta kontakt med selskapet. Ettersom bruken av dette produktet er under brukerens kontroll, er det hans/hennes ansvar. Selskapet tar ikke noen form for ansvar for skader som oppstår av dette. Vær oppmerksom på at enkelte produkter som er beskrevet i dette dokumentet, kanskje ikke er klarert av tilsynsmyndigheter eller lisensiert for salg i alle markeder.

#### **Grunnleggende UDI-DI-informasjon:**

Følgende tabell inneholder grunnleggende UDI-DI-informasjon for enhetene som er beskrevet i denne bruksanvisningen.

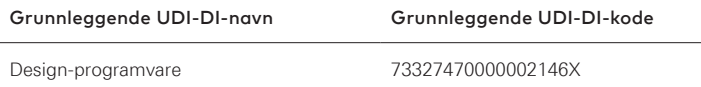

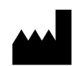

**Produsent:** Nobel Biocare AB Box 5190, 402 26 Västra Hamngatan 1, 411 17 Göteborg, Sverige Telefon: +46 31 81 88 00 Faks: +46 31 16 31 52 [www.nobelbiocare.com](http://www.nobelbiocare.com)

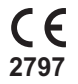

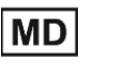

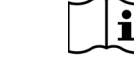

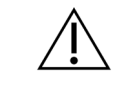

CE-merke for klasse Imenheter

Se bruksanvisningen Forsiktighetsregler

**Reseptbelagt. Forsiktig:** Amerikansk lovgivning begrenser salg av denne enheten til eller på forordning fra en kliniker, medisinsk fagperson eller lege.

**Lisensunntak for Canada**: Legg merke til at ikke alle produkter er lisensiert i henhold til kanadisk lov.

# **Innhold**

#### **Innhold** 3

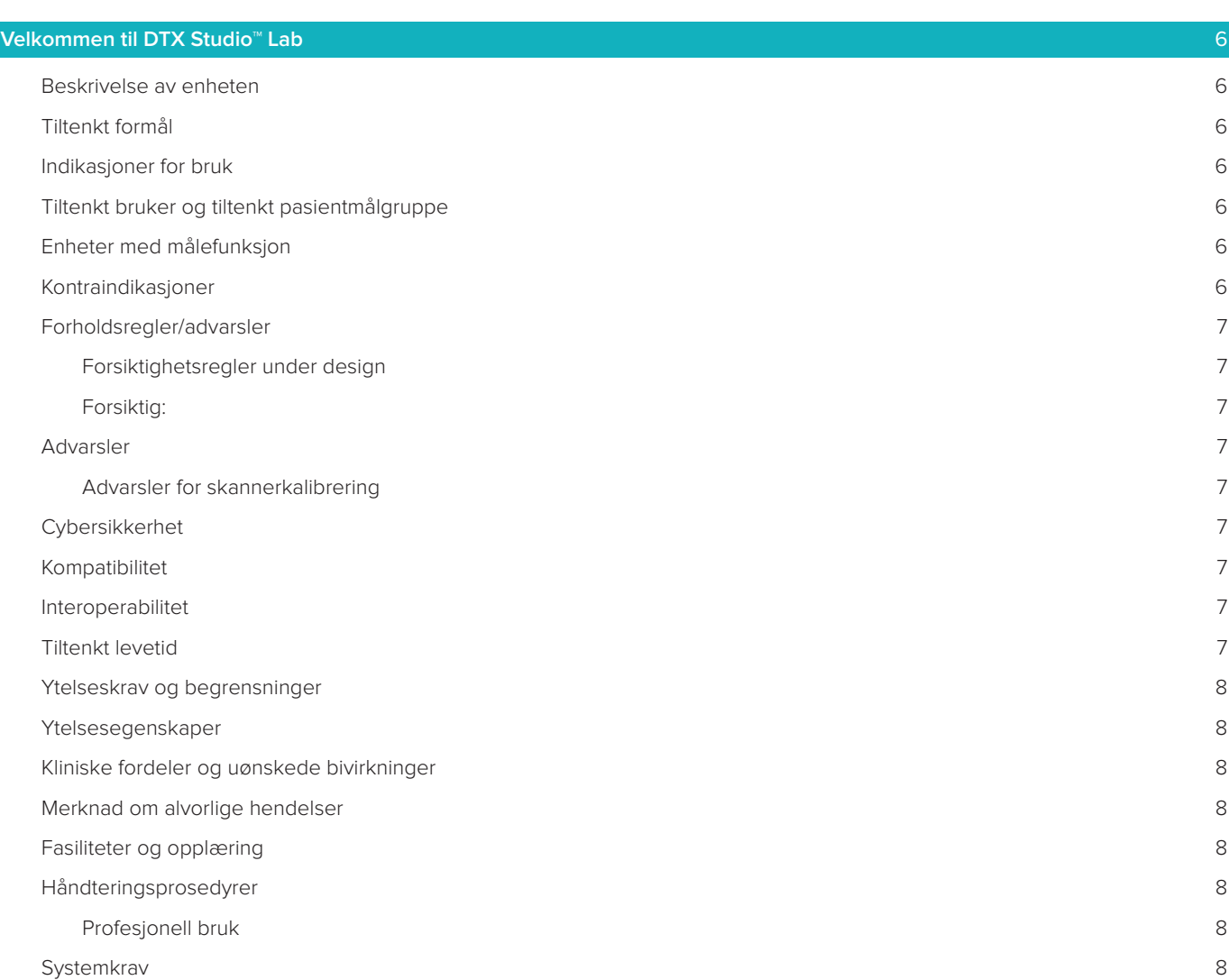

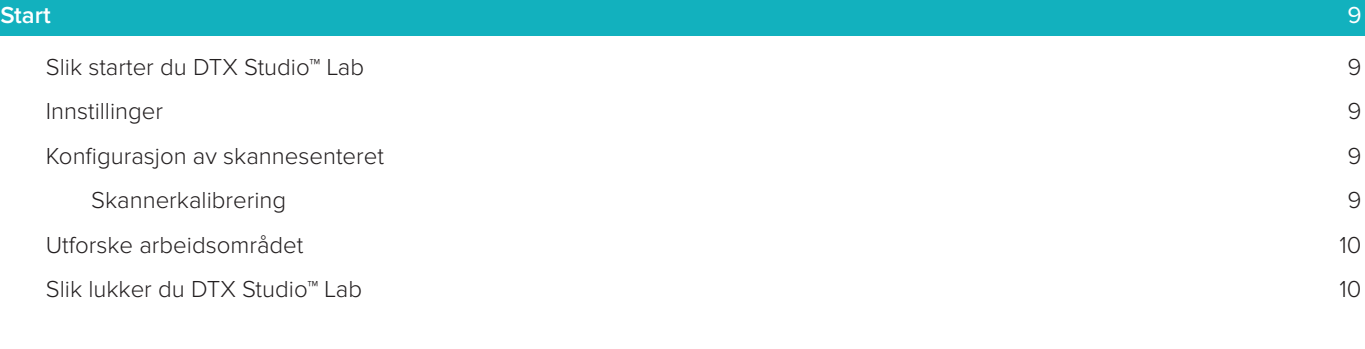

#### **[Fra skanning til design til bestilling](#page-10-0)** 11

DTX Studio™ Lab 1.12 Bruksanvisning // Innhold 3

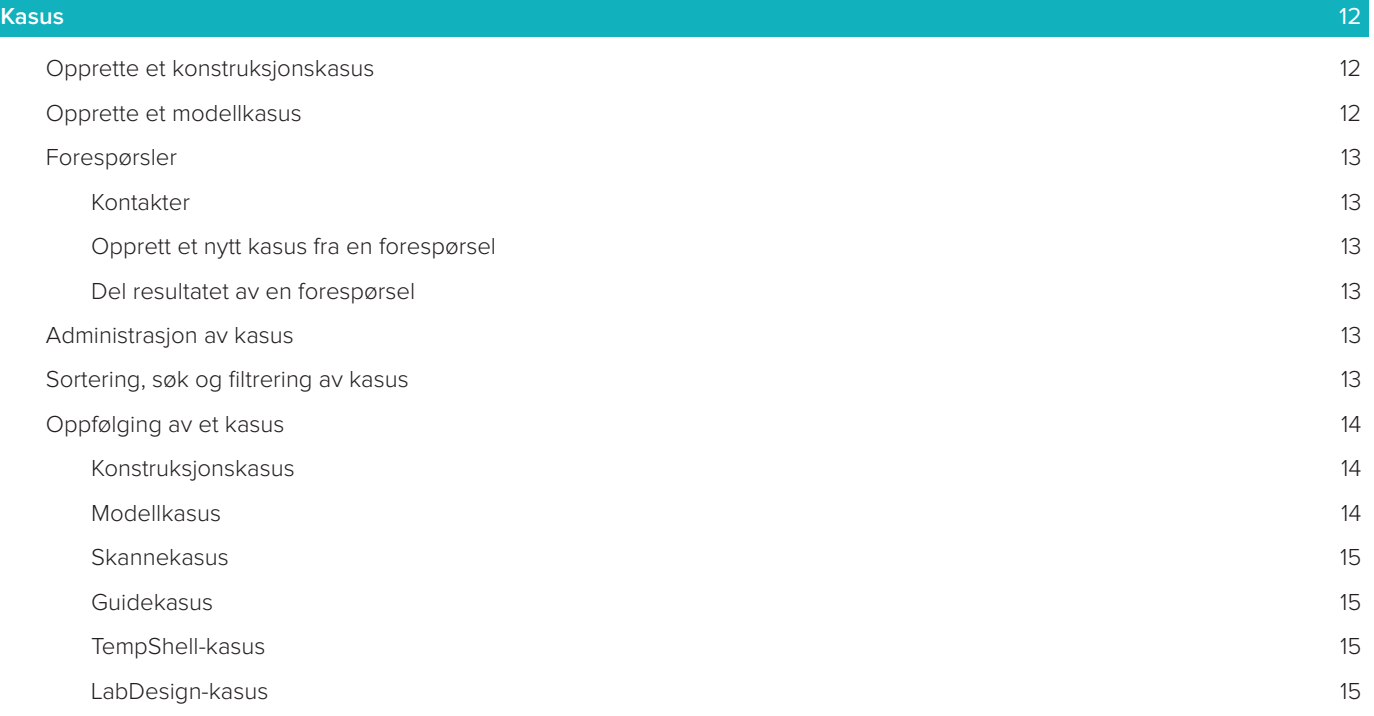

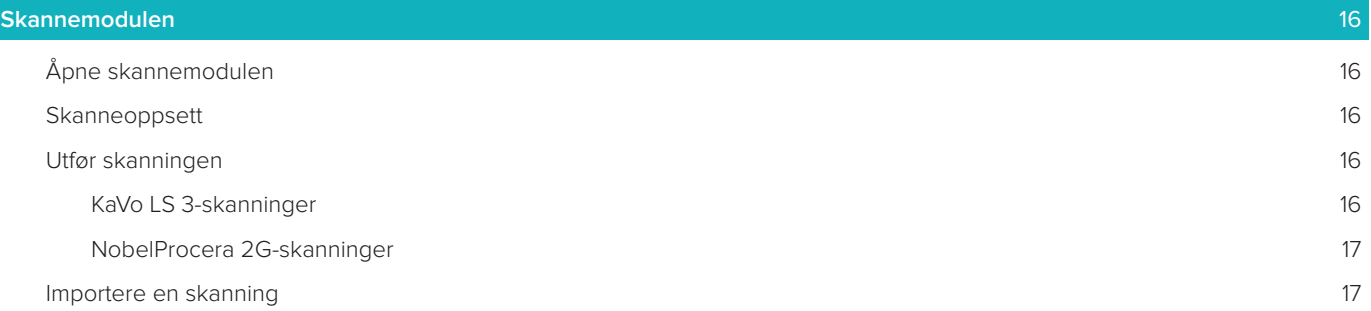

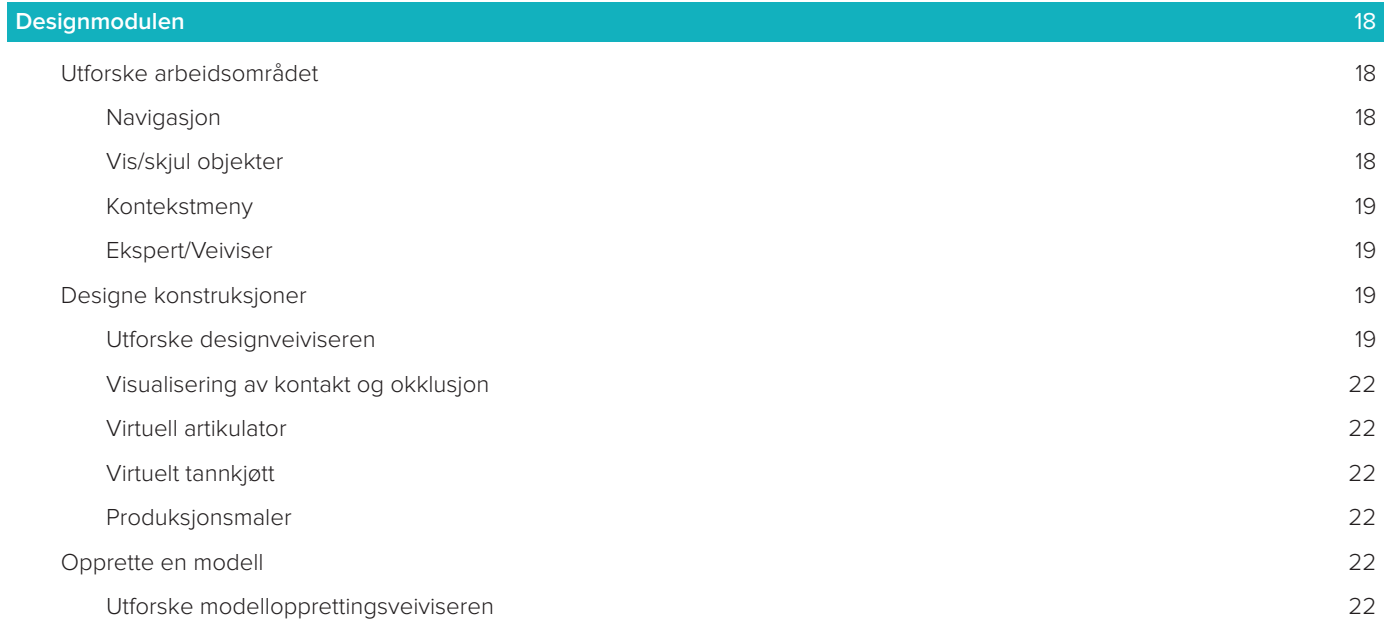

#### **[Barmodulen](#page-23-0)** 24

[Utforske arbeidsområdet](#page-23-0) 24

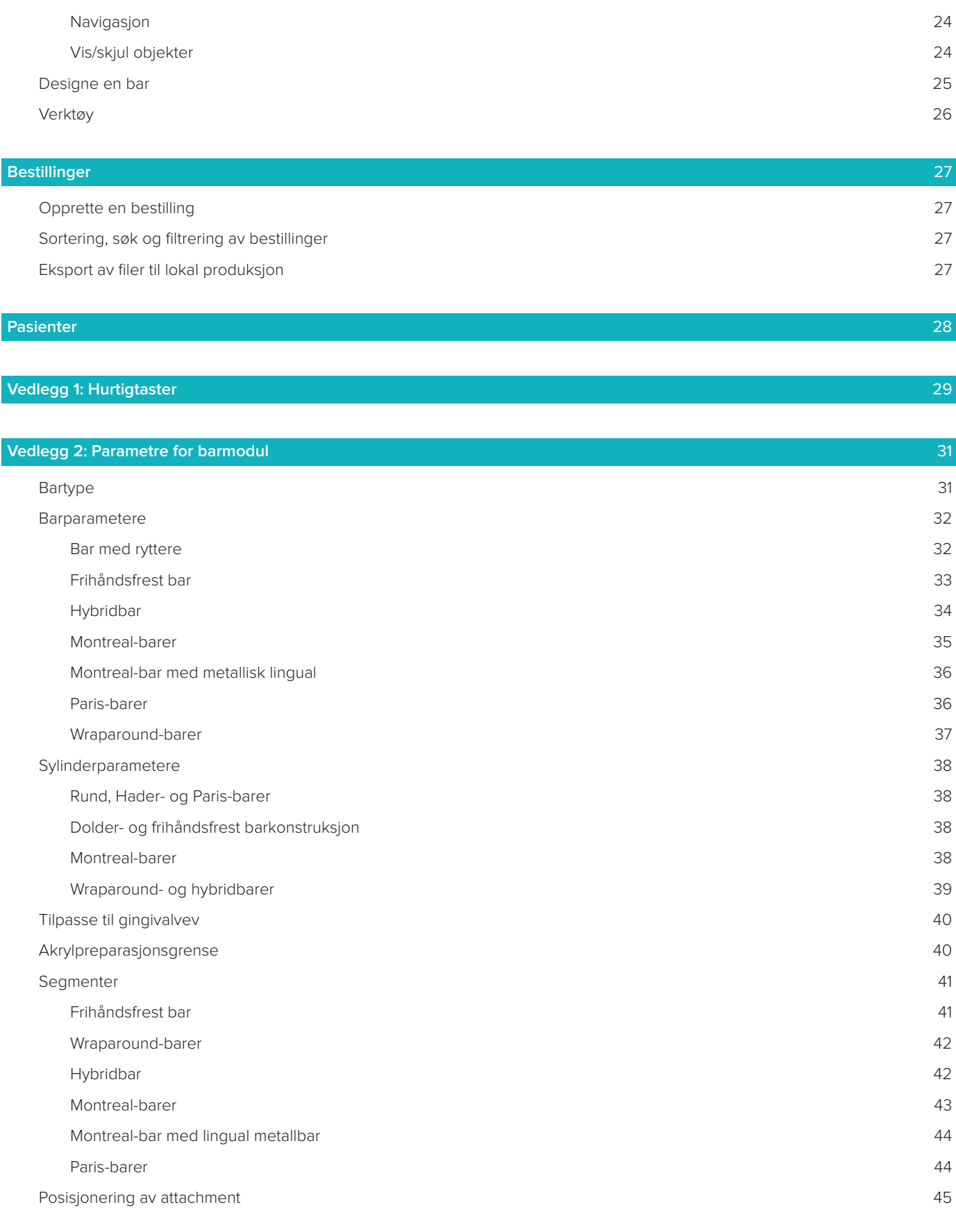

#### **[Kjente problemer](#page-45-0)** 46

- [Generelt](#page-45-0) 46
- 

# <span id="page-5-0"></span>**Velkommen til DTX Studio™ Lab**

# **Beskrivelse av enheten**

DTX Studio™ Lab er en frittstående programvareplattform for informasjonshåndtering som integrerer CAD-programvare for å gjengi en fullstendig design av en tannkonstruksjon.

Programvaren mottar overflateskanningsdata med topografiske egenskaper til virkelige tenner, og bruker CAD-programvare som er integrert i den foreslåtte programvareplattformen for informasjonsbehandling til å lage den faktiske CAD-designen av tannkonstruksjonen.

Andre funksjoner i programvareplattformen er oppretting og sporing av kasus.

Den resulterende datafilen inneholder tannkonstruksjonsdesignet i digitalt format.

Tannkonstruksjonen kan produseres sentralisert eller lokalt ved hjelp av utdatafilen.

De digitale utdataene omfatter ikke grensesnittet for kobling mellom distanse og implantat.

DTX Studio™ Lab omfatter følgende funksjoner:

- 1. Grunnleggende applikasjon: Omfatter informasjon om grunnleggende funksjonalitet (hjelp).
- 2. Kasusadministrasjon: Legg inn og rediger generell informasjon om kasus og pasienter.
- 3. Skanningssenter: Hjelper med å hente alle nødvendige skannebilder til designoppsettet.
- 4. CAD-design: Muliggjør virtuell design av ulike typer konstruksjoner.
- 5. Ordrebehandling: Muliggjør bestilling av designede komponenter og ordresporing.
- 6. Integrasjon med DTX Studio™ implantat (tidligere NobelClinician**®**) og DTX Studio™ Clinic.

# **Tiltenkt formål**

Målet med programvaren er å støtte utformingen av pasientspesifikke tannkonstruksjoner.

# **Indikasjoner for bruk**

DTX Studio™ Lab er beregnet som et hjelpemiddel i gjenoppretting av tyggefunksjon og/eller estetikk for helt eller delvis tannløse underkjever og overkjever.

Programvaren er tiltenkt for bruk av en tanntekniker for å motta eller innhente pasientspesifikke data fra overflateskannere.

Programvaren er tiltenkt brukt til design av den pasientspesifikke komponenten av en tokomponents, enkomponents eller hybrid tannimplantatdistanse, til design av en protetisk løsning og til design av et tannhjelpemiddel. Den resulterende utdatafilen inneholder tannkonstruksjonsdesignet i digitalt format og kan brukes med 3D-produksjonssystemer. Programvaren kan også brukes til å opprette, bestille og administrere kasus.

# **Tiltenkt bruker og tiltenkt pasientmålgruppe**

DTX Studio™ Lab er tiltenkt for bruk av personale ved et dentallaboratorium eller en tannlege. Tiltenkt for pasienter som trenger tannbehandling.

# **Enheter med målefunksjon**

Målenøyaktigheten avhenger av kvaliteten av inndataobjektene, den brukte overflateskannerens maskinvare, kalibrering og bildetakingsinnstillinger. Målingen kan ikke være mer presis enn oppløsningen av 3D-objektene. DTX Studio™ Lab-programvaren rapporterer verdien, avrundet til tre siffer etter desimaltegnet.

# **Kontraindikasjoner**

Ingen identifisert for DTX Studio™ Lab.

# <span id="page-6-0"></span>**Forholdsregler/advarsler**

Tett samarbeid mellom kirurg, protetiker og dentallaboratorium er avgjørende for en vellykket behandling.

#### **Forsiktighetsregler under skanning**

Under skanningsprosedyren skal innrettingen av posisjonslokalisatoren verifiseres før start av konstruksjonsdesignet.

Forsikre deg om at objekter i skanneren ikke endrer posisjon under skanneprosedyren. Avvik vil føre til feiljustering av skannedata.

#### **Forsiktighetsregler under design**

Indikasjoner for korrekt design av et produkt vises i programvaren for å unngå ikke-samsvarende produkter som kan forsinke behandlingen eller skade pasienten. Brukerne blir i tillegg bedt om å følge designretningslinjene som er spesifisert for den aktuelle protesen, og som leveres av produsenten.

#### **Forsiktig:**

Brukere bør sjekke pasient-/kasusnavnet og forespurt konstruksjon før konstruksjonen bestilles.

# **Advarsler**

#### **Advarsler for skannerkalibrering**

For å oppnå nøyaktige skanninger og dermed unngå feil passform og dårlig design er det viktig å kalibrere skanneren regelmessig.

Når du starter skanneveiviseren NobelProcera 2, vises det en advarsel hvis du må gjennomgå kalibreringen av skanneren:

- **Utdatert kalibrering**: Den gjeldende kalibreringen er utdatert. Det anbefales å kjøre en fullstendig kalibreringsskanning før du begynner å skanne.
- **Ugyldig kalibrering**: Den gjeldende kalibreringen er ugyldig. Kjør en fullstendig kalibreringsskanning før du begynner å skanne.

Hvis KaVo LS 3-skanneren trenger kalibrering, vises det en varsling i varslingsområdet. Når du starter KaVo LS 3-skanneveiviseren, vises også følgende advarsel: «Den gjeldende kalibreringen er ugyldig. Kjør en fullstendig kalibrering før du begynner å skanne.»

# **Cybersikkerhet**

Det anbefales at du har aktiv og oppdatert antivirus- og anti-malware-programvare samt en riktig konfigurert brannmur installert på datamaskinen der du skal bruke DTX Studio™ Lab.

Videre må du alltid låse datamaskinen når den ikke er under tilsyn.

#### **Kompatibilitet**

DTX Studio™ Lab er ikke koblet til annet medisinsk utstyr. Programvaren er kompatibel med tidligere versjoner av DTX Studio™ Lab.

#### **Interoperabilitet**

DTX Studio™ Lab er interoperabel med DTX Studio™ Clinic og DTX Studio™ implantat.

# **Tiltenkt levetid**

For programvare er den tiltenkte levetiden tre år.

# <span id="page-7-0"></span>**Ytelseskrav og begrensninger**

DTX Studio™ Lab er avhengig av operativsystemene det brukes med. Det er derfor viktig å passe på at DTX Studio™ Lab bare brukes med godkjente operativsystemer. Du finner mer informasjon om hvilke operativsystemer som er godkjent, i «Computer Guidelines» for DTX Studio™ Lab.

### **Ytelsesegenskaper**

Åpne designarbeidsflyt for maksimal lønnsomhet.

Programvaren er åpen for inndata fra intraorale og stasjonære skannere. Det gjør det mulig for brukeren å produsere intern til industriell produksjon. Det fremmer arbeidsflyten som bringer brukeren og klinikerne sammen fra behandlingsplanlegging til endelig konstruksjon.

#### **Kliniske fordeler og uønskede bivirkninger**

DTX Studio™ Lab er en komponent av behandling med et tannimplantatsystem og/eller kroner og broer. Som en klinisk behandlingsfordel kan pasientene vente å få sine manglende tenner erstattet og/eller kroner restaurert.

Uønskede bivirkninger: Ingen kjent.

#### **Merknad om alvorlige hendelser**

Hvis det har skjedd en alvorlig hendelse under bruk av denne enheten eller som et resultat av den, må du rapportere den til produsenten og til din nasjonale myndighet. Kontaktinformasjon for produsenten av dette utstyret for rapportering av alvorlige hendelser er som følger:

#### **Nobel Biocare AB**

<https://www.nobelbiocare.com/complaint-form>

#### **Fasiliteter og opplæring**

Det anbefales sterkt at klinikere og både nye og erfarne brukere av programvaren vår leser bruksanvisningen før de bruker den første gang. Et bredt spekter av kurs for ulike nivåer av kunnskap og erfaring kan gis på forespørsel. For mer informasjon, kontakt selger eller kundesupport.

# **Håndteringsprosedyrer**

#### **Profesjonell bruk**

DTX Studio™ Lab Skal forbeholdes profesjonelle brukere

#### **Systemkrav**

Vi anbefaler å kontrollere systemkravene før installasjon av programvaren. Kontakt kundestøtte for informasjon om minimum og/eller anbefalte krav. Nye versjoner av programvaren kan ha høyere krav til maskinvare eller operativsystem.

#### **Installasjon av programvaren**

Kontakt autorisert tekniker eller kundestøtte for informasjon om hvordan du installerer programvaren.

# <span id="page-8-0"></span>**Start**

# **Slik starter du DTX Studio™ Lab**

- 1. Du åpner DTX Studio™ Lab ved å dobbeltklikke på snarveisikonet v på skrivebordet.
- 2. Velg bruker.
- 3. Oppgi aktuelt passord.
- 4. Klikk på **Logg inn**.

Hvis du har glemt passordet, klikker du på **Glemt passord** for å gå til DTX Studio™ Go. Klikk på **Glemt passord**  på denne påloggingssiden. Skriv inn brukernavn, velg **Jeg er ikke en robot** og klikk på **Tilbakestill passord**. Det sendes en e-post med en kobling for å tilbakestille passordet til den registrerte e-postadressen.

**Merk**: Hvis du ikke mottok brukernavn og passord til DTX Studio™ Go via e-post, ta kontakt med brukerstøtte.

# <span id="page-8-2"></span>**Innstillinger**

Slik justerer du innstillingene i DTX Studio™ Lab:

- 1. Klikk på  $Menv \equiv$ .
- 2. Klikk på **Innstillinger** .
- 3. Juster innstillingene.

Du angir hvilken skanner som skal brukes med DTX Studio™ Lab ved å klikke på **Skannere** og velge labskanneren (KaVo LS 3 eller NobelProcera 2G).

4. Klikk på **OK**.

# <span id="page-8-1"></span>**Konfigurasjon av skannesenteret**

Bruk **DTX Studio™ Lab-**ikonet i varselområdet nederst på skjermen når du skal håndtere skannerfeil og kalibrere skanneren.

Skannesenteret er avhengig av hvilken type skanner som er angitt til å brukes med DTX Studio™ Lab:

- $\circledR$  KaVo LS 3
- NobelProcera 2G

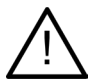

Sørg for å kalibrere skanneren før du bruker den for første gang.

#### **Skannerkalibrering**

Klikk på **DTX Studio™ Lab-**ikonet (<sup>®</sup> eller **□**) i varslingsområdet.

**Skannerkalibrering av KaVo LS 3**

- 1. Klikk på **Kalibrer** på fanen **Enheter** ved siden av navnet på skanneren.
- 2. Skriv inn tallene som finnes på kalibreringsobjektet.
- 3. Plasser kalibreringsobjektet på en bærer i skanneren, og klikk på **Kalibrer**.

#### 4. Klikk på **Lukk**.

**Optimert 2G-skannerkalibrering**

- 1. Klikk på **Kalibrer skanner**.
- 2. Velg **Kontroller kalibrering** eller **Fullstendig kalibrering**.
- 3. Plasser kalibreringsballen i skanneren, og klikk på **Start**.
- 4. Klikk på **Fullfør**.

# <span id="page-9-0"></span>**Utforske arbeidsområdet**

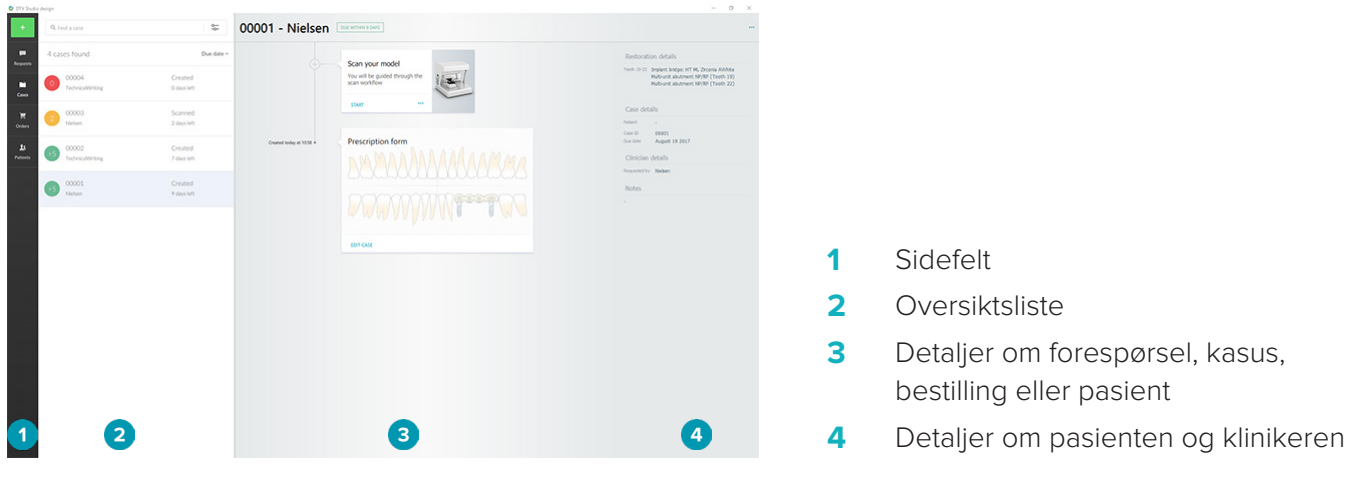

# **Slik lukker du DTX Studio™ Lab**

Påse at du også lukker skanne-, design- og linjemodulen. På Windows-oppgavelinjen klikker du på ikonet for skannemodulen Sc eller designet eller barmodulikonet De for å gå til den aktuelle modulen, og deretter på x øverst til høyre.

Slik lukker du DTX Studio™ Lab:

- 1. Klikk på  $Meny \equiv$ .
- 2. Klikk på **Avslutt**.

# <span id="page-10-0"></span>**Fra skanning til design til bestilling**

Følg fremgangsmåten nedenfor for å opprette en design.

- **1** Opprett et kasus (se [side 12\)](#page-11-1).
- **2** Foreta eller importer de nødvendige skanningene (se [side 16\)](#page-15-1).
- **3** Design konstruksjonene (se [side 18](#page-17-1)), opprett modellen (se [side 22\)](#page-21-1) eller design en bar (se [side 24\)](#page-23-1).
- **4** Bestill produktet (se [side 27\)](#page-26-1).

# <span id="page-11-1"></span><span id="page-11-0"></span>**Kasus**

Klikk på **Kasus** i sidefeltet for å se en oversikt over kasusene i DTX Studio™ Lab.

#### **Opprette et konstruksjonskasus**

- 1. Klikk på i øvre venstre hjørne og velg **Design konstruksjon**.
- 2. Fyll ut informasjonen om kasuset. Klikk på **Neste**.
- 3. Velg en singeltann ved å klikke på den, eller velg flere tenner ved å trekke en boks rundt dem på tannkartet.
- 4. Velg en konstruksjonstype.

**Merk**: Tilgjengelige konstruksjonstyper avhengig av produktene som markedsføres i det aktuelle landet, og den aktuelle programvareversjonen. For at konstruksjoner på laboratoriet skal vises, må det være registrert en produksjonsenhet. Dette kan gjøres på DTX Studio™ Go.

5. Velg produksjonsmetode, hvis aktuelt. Velg enten **Nobel Biocare-produksjon** eller en av dine registrerte produksjonsenheter.

**Merk:** For produkter ment for produksjon på laboratoriet er det brukerens ansvar å følge bruksanvisningene fra produsenten av utstyret og materialet, og overholde de aktuelle produktparametrene og prosedyrene.

Nobel Biocare anbefaler på det sterkeste at du kontrollerer nøyaktigheten og ytelsen til den lokalt produserte enheten.

- 6. Velg andre parametere, og klikk på **Fullfør**.
- 7. For konstruksjoner med flere tenner klikker du på tannen eller tanntallet der du ønsker å plassere et grensesnitt. Velg typen grensesnitt og parameterne. Klikk på **Fullfør**. Plasser de andre grensesnittene på samme måte.
- 8. Klikk på **Fullfør**.

**Merk**: Et kasus kan også stamme fra en forespørsel i DTX Studio™ implantat.

# **Opprette et modellkasus**

- 1. Klikk på **i** øvre venstre hjørne og velg **Produser modell fra skanning**.
- 2. Fyll ut informasjonen om kasuset. Klikk på **Fullfør**.
- 3. Legg til filer:
	- Dra og slipp filene .stl eller .ply i droppsonen. Alternativt kan du klikke på **Bla**, gå til filene og klikke på **Åpne**.
	- Klikk på **Bruk pasientdata på nytt** for å bruke en pasients tidligere skanninger eller designer på nytt. Velg en skanning eller design. Klikk på **Legg til**.
- 4. Klikk på **Neste**.
- 5. Velg den skannede tannrekken, typen skanning og skanner. Klikk på **Fullfør**.
- 6. Korriger orienteringen av skanningen ved hjelp av de interaktive ikonene øverst til høyre på skjermen.
- 7. Klikk på **Fullfør**.

# <span id="page-12-0"></span>**Forespørsler**

- Gjennom skytjenesten kan en DTX Studio™ implantat-bruker sende deg en forespørsel om å skanne et kasus, produsere en guide, opprette en LabDesign eller designe og beregne et TempShell midlertidig.
- En bruker av DTX Studio™ Clinic kan sende en konstruksjonsbestilling, inkludert intraorale skanninger eller andre bilder.
- En bruker kan alternativt via DTX Studio™ Go be deg om å designe en konstruksjon.Disse forespørslene kan sendes til deg, forutsatt at en kobling ble etablert i DTX Studio™ implantat, DTX Studio™ Clinic eller DTX Studio™ Go og DTX Studio™ Lab.

# **Kontakter**

Slik oppretter du en kontakt:

- 1. Klikk på  $Meny \equiv$ .
- 2. Klikk på **Kontakter**.
- 3. Klikk på **Legg til kontakt**.
- 4. Skriv inn DTX ID for personen eller praksisen du vil koble deg til.
- 5. Klikk på **Legg til kontakt** for å bekrefte. Det sendes en e-post med invitasjon til den aktuelle kontakten.
- 6. Klikk på **Lukk**.

Så snart kontakten godtar invitasjonen, endres statusen for kontakten fra **Invitasjon sendt** til **Godtatt**. Mottatte forespørsler vises da i **Forespørsler**-listen .

Nye kontaktforespørsler som sendes fra DTX Studio™ implantat til DTX Studio™ Lab, har statusen **Forespurt**. Klikk på **Godta** for å bekrefte kontakten.

# **Opprett et nytt kasus fra en forespørsel**

Klikk på **Forespørsler** i sidefeltet til venstre for å åpne listen over forespørsler. Hvis det er nye forespørsler, vises det en rød prikk i fanen **Forespørsler** i for enkel varsling. Klikk på oppdateringsknappen ( $\bigcup$  for å oppdatere listen manuelt. Forespørsler som ennå ikke er godtatt, vises i fet skrift.

Slik oppretter du et kasus fra en forespørsel:

- 1. Velg en forespørsel på **Forespørsler**-listen.
- 2. Klikk på **Opprett forespørsel**.
- 3. Det opprettes et kasus. Hvis pasientjournalen finnes, velger du enten **Opprett ny pasient** for å lagre saken i en ny journal, eller klikker **Koble pasient** for å legge saken til en eksisterende journal.

**Merk**: Hvis forespørselen ikke sendes gjennom DTX Studio™ Go eller via DTX Studio™ Clinic, oppretter du en pasient ved å klikke på **og velge Opprett konstruksjon** etterfulgt av *import* av skannedata fra den valgte mappen.

# **Del resultatet av en forespørsel**

Slik deler du den forespurte skanningen eller (designet av) beregnet TempShell:

- 1. Klikk på **Del skanning** på kortet **Skann resultat** eller klikk på **Del** på kortet **Design** eller **Beregnet TempShell**.
- 2. I **Send til**-feltet vises kontakten som sendte forespørselen om kasuset.
- 3. Klikk på **Del**. Kasuset sendes til kontakten.

# **Administrasjon av kasus**

- For å redigere et kasus, klikk på **Rediger kasus** på **Reseptskjema**-kortet.
- For å slette et kasus høyreklikker du på kasuset i listen **Kasuser** og velger **Slett**.

# **Sortering, søk og filtrering av kasus**

Sorter ellerbruk filtre på kasuslisten eller bruk søkefunksjonen for å finne et kasus.

Slik sorterer du kasusene:

1. På listen **Kasuser** klikker du på pil ned ...

- <span id="page-13-0"></span>2. Velg ett av følgende:
	- **Frist**
	- **Pasientnavn**
	- **Behandler**
	- **Status**
	- **Dato for oppretting**
	- **Dato sist endret**
- 3. Velg **Stigende** eller **Synkende**.

Slik filtrerer du kasusene:

- 1. Klikk på  **på Kasuser-listen.**
- 2. Velg **Alle kasuser**, **Kasuser under arbeid** eller **Fullførte kasuser**.

Slik søker du etter et kasus:

- Skriv inn (en del av) navnet på en pasient, en pasient-ID eller navnet på en kliniker du vil søke etter, i $\mathsf Q$ **Søk etter et kasus**-søkefeltet.
- $-$  Klikk på  $\times$  for å fierne søkeresultatene.

# **Oppfølging av et kasus**

Du kan følge opp det valgte kasuset på behandlingslinjen, til høyre for oversiktslisten over kasus. Følg den trinnvise fremgangsmåten på behandlingslinjen. Trinnet som ble utført sist, vises alltid øverst.

#### **Konstruksjonskasus**

For konstruksjonskasus er trinnene eller kortene i fremgangsmåten som følger:

- 1. **Reseptskjema**: Det første kortet viser tannkartet.
- 2. **Skann eller importer din modell**: Klikk på **Start** eller **Skanning** for å åpne skannemodulen. **Merk**:
	- Hvis konstruksjonssaken er basert på en konstruksjonsforespørsel og skanninger ble sendt sammen med forespørselen, klikker du på **Definer skanninger** for å koble de opplastede skanningene til en type skanneobjekt.
	- Bare for LS3-skannere: Hvis ordinasjonen inneholder konstruksjoner på begge kjever, velger du kjeven du vil begynne med. Klikk på **Legg til kasus for motstående kjeve** på **Modellskanning**-kortet. Skann den andre kjeven.
- 3. **Modellskanning**: På dette kortet vises skanneresultatet.
- 4. **Design kasuset ditt**: Klikk på **Start** eller **Skanning** for å åpne designmodulen. Klikk på **Opprett modell** for å begynne å lage en modell.
- 5. **Kasusdesign**: På dette kortet vises kasusdesignet.
- 6. **Legg inn bestillingen din**: Klikk på **Start** for å åpne bestillingsveiviseren.
- 7. **Bestillingsbekreftelse**: På dette kortet vises bestillingsbekreftelsen.

#### **Modellkasus**

For et modellkasus er trinnene eller kortene i fremgangsmåten som følger:

- 1. **Importer oppsett**: På det første kortet vises skanneoppsettet for den importerte skanningen.
- 2. **Importer resultat**: Klikk på **Opprett modell** for å begynne å designe modellen.
- 3. **Legg inn bestillingen din**: Klikk på **Start** for å åpne bestillingsveiviseren.
- 4. **Bestillingsbekreftelse**: På dette kortet vises bestillingsbekreftelsen.

#### <span id="page-14-0"></span>**Skannekasus**

For skannekasus er trinnene eller kortene i fremgangsmåten som følger:

- 1. **Forespørsel om scanning**: For å opprette et nytt kasus på grunnlag av en forespørsel velger du forespørselen på **Forespørsler-listen og klikker på Opprett forespørsel.**
- 2. **Skanneoppsett**: kort med skanneoppsettet vises for et eksisterende skannekasus.
- 3. **Skann eller importer din modell**: Klikk på **Start** for å åpne skannemodulen.
- 4. **Skanneresultat**: Det siste kortet viser skanneresultatet. Klikk på **Opprett modell** for å begynne å lage en modell. Klikk på **Del skanning** for å dele skannebildet med klinikeren som sende forespørselen.

#### **Guidekasus**

For et guidekasus er trinnene eller kortene i fremgangsmåten som følger:

- 1. **Malforespørsel** (Forespørsler-liste): For å opprette et nytt kasus på grunnlag av en forespørsel velger du forespørselen på **Forespørsler-listen og klikker på Opprett forespørsel.**
- 2. **Malforespørsel** (Kasuser-liste): For et eksisterende guidekasus vises et kort med guideforespørselen i listen **Kasuser** .
- 3. **Design**: Klikk på **Produser** for å eksportere .stl-filen for produksjon, og velg målmappen.

#### **Merk**

- Det er guide-produsentens ansvar å sørge for at utstyret som brukes er i stand til å produsere kirurgiske guider som er egnet til guidet kirurgi. Nobel Biocare anbefaler sterkt at du kontrollerer nøyaktigheten og ytelsen til de kirurgiske guidene før bruk.
- I USA og andre land er den fysiske kirurgiske guiden for plassering av endossøst tannimplantat et medisinsk utstyr. Kontakt det lokale tilsynsorganet for mer informasjon om reguleringsstatusen og kravene i forbindelse med produksjon av disse kirurgiske guidene.

#### **TempShell-kasus**

Med TempShells eller umiddelbare løsninger kan pasienten forlate en timeavtale for implantatplassering med en midlertidig krone eller bro. For TempShell-kasus er trinnene eller kortene i fremgangsmåten som følger:

1. **TempShell-forespørsel**: For å opprette et nytt kasus på grunnlag av en forespørsel velger du forespørselen på **Forespørsler-listen og klikker på Opprett forespørsel.** 

Merk: Et TempShell-kasus kan også importeres ved å klikke på **till og velge Importer kasus**.

- 2. **Reseptskjema**: På dette kortet ser du tannkartet for et eksisterende TempShell-kasus.
- 3. **Design kasuset ditt**: Klikk på **Start** for å åpne designmodulen.
- 4. **Kasusdesign**: På dette kortet vises kasusdesignet for kasus som allerede er designet.
- 5. **Ferdigstill designen din**: Klikk på **Start** for å ferdigstille designet.
- 6. **Beregner TempShell**: TempShell beregnes i høy oppløsning.
- 7. **Beregnet TempShell**: På det siste kortet ser du beregnet TempShell. Klikk på **Produser** for å eksportere den høyoppløselige TempShell-produksjonsfilen. Klikk på **Del** for å dele beregnet TempShell med klinikeren som sendte forespørselen.

#### **LabDesign-kasus**

For **LabDesign**-kasus er trinnene eller kortene i fremgangsmåten som følger.

- 1. **LabDesign-forespørsel**: For å opprette et nytt kasus på grunnlag av en forespørsel velger du forespørselen på **Forespørsler-**listen og klikker på Opprett forespørsel.
- 2. **Reseptskjema**: På dette kortet ser du tannkartet for et eksisterende LabDesign-kasus.
- 3. **Design kasuset ditt**: Klikk på **Start** for å åpne designmodulen.
- 4. **Kasusdesign**: På dette kortet vises kasusdesignet for kasus som allerede er designet.
- 5. **Del LabDesign**: Klikk på **Del** for å dele LabDesign med klinikeren som sendte forespørselen.
- 6. **Legg inn bestillingen din** (valgfritt): Klikk på **Start** for å åpne bestillingsveiviseren.

# <span id="page-15-1"></span><span id="page-15-0"></span>**Skannemodulen**

Ta skannebilder til det valgte designoppsettet.

For å sikre nøyaktige skanneresultater må du vedlikeholde skanneren jevnlig. En kalibreringsskanning må utføres hver 60. dag på KaVo LS 3-skanneren og hver måned på NobelProcera 2G-skanneren (se [side 9\)](#page-8-1). Sørg for å kalibrere KaVo LS 3-skanneren før du begynner å bruke den for første gang med en ny datamaskin.

# **Åpne skannemodulen**

- 1. På behandlingslinjen for den valgte pasienten klikker du på **Start** på **Skann eller importer modellen**-kortet.
- 2. Hvis konstruksjoner kreves på begge kjever, velger du hvilken kjeve som skal skannes først.
- 3. Avhengig av hvilken type skanner som er satt til å brukes med DTX Studio™ Lab (se [side 9](#page-8-2)), åpnes KaVo LS 3-skannemodulen eller NobelProcera 2G-skanneveiviseren.

# **Skanneoppsett**

Slik foretar du skanneoppsett:

- I KaVo LS 3-skannemodul klikker du på **Rediger oppsett** på skannepanelet. Velg høyden for alle skanneobjekter ved å velge en verdi fra rullegardinlisten **Modellhøyde**.
- I NobelProcera 2G-skanneveiviseren vises skanneoppsettet på første side.
- 1. På tannkartet for skanneoppsett vises er de nødvendige skanningene. Denne informasjonen hentes fra kasusoppsettet. Hvis nødvendig, legg til et element som skal skannes:
	- Velg de ønskede tannposisjonene ved å klikke på, eller klikke og dra tanntallene, eller området.
	- Velg elementene som skal skannes.
	- Velg **Materiale**.
	- Klikk på **Fullfør**.
- 2. Klikk på **Fullfør** for å avslutte skanneoppsettet.

# **Utfør skanningen**

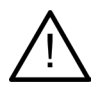

**Forsiktig**: Forsikre deg om at objekter i skanneren ikke endrer posisjon under skanneprosedyren. Avvik vil føre til feiljustering av skannedata.

#### **KaVo LS 3-skanninger**

- 1. Legg forsiktig de elementene som skal skannes, i skanneren.
- 2. Velg et element på skannepanelet og klikk på **Skann**. Bruk alternativt, berøringspanelet på KaVo LS 3-skanneren: Trykk på skanneobjekttype og deretter på **Skann**.
- 3. Kontroller de skannede modellene i 3D-scenen. Skann om nødvendig et element på nytt ved å velge elementet og klikke på **Skann**.
	- Klikk på **Sone for ny skanning** for å fylle hull.
	- Hvis du har skannet en kjeve med posisjonsindikatorer, klikker du på **Indiker posisjonsindikatorer**  for å identifisere hver posisjonsindikator og tilhørende implantat. Når lokalisatorposisjonering er fullført, sjekk innrettingsmatchingen for lokalisatorene i modellen.
	- Klikk på **Sjekk innrettingen** for å sjekke innrettingen av en skanning med tannmodellen.
	- Klikk på **Beskjær overflate** på verktøylinjen for å fjerne skanningsdata.

**Merk**: Når kasuset krever at tannposisjoner eller posisjonsindikatorposisjoner skal bestemmes, vil disse oppgavene bli vist på skannepanelet. Disse oppgavene er alltid tilgjengelige på verktøylinjen.

4. Når alle skanneoppgaver er utført, klikker du **Lagre og lukk**.

#### <span id="page-16-0"></span>**NobelProcera 2G-skanninger**

1. Plasser modellen forsiktig – med posisjonsindikatorene (hvis slike finnes) godt festet – eller preparasjonene i skanneren.

Slik skanner du posisjonsindikatorene sekvensielt:

- Velg posisjonsindikatorene du ønsker å skanne i denne fasen, på **Posisjonsindikatorliste**.
- Finjuster plasseringen av indikatorområdene i kameravisningen. Klikk på **Neste**.
- Kontroller plasseringen av de skannede posisjonsindikatorene.
- Skru posisjonsindikatorene forsiktig ut, og pass på at modellen ikke løsner fra modellholderen.
- Når du har skannet alle posisjonsindikatorene, klikker du på **Neste** for å fortsette.
- 2. Det vises et automatisk forslag for skanneområde for modellen og preparasjonene (hvis slike finnes) i kameravisningen. Finjuster skanneposisjonen, og juster skanneområdet. Klikk på **Neste** for å fortsette.
- 3. Kontroller kvaliteten på den skannede modellen og posisjonsindikatorene eller preparasjonene. Hvis kvaliteten ikke er god nok, bruker du **Sone for ny skanning**-alternativet. Hvis den er akseptabel, klikker du på **Neste**.
- 4. Når du har skannet posisjonsindikatorene og modellen (hvis dette er indisert), utføres de diagnostiske skanningene, skanningen for bittindeks, skanningen for preparasjonsspredning og antagonistskanningen. Skannede elementer fra tidligere trinn vises som gjennomskinnelige i 3D-visningsfeltet i det neste trinnet.
- 5. Når du har utført alle skanningene, klikker du på **Fullfør**.
- 6. Klikk på **Lagre og lukk** for å gå tilbake til behandlingslinjen.

#### **Juster skanneområdet**

Det vises kontrollpunkter på skanneområdet på hver indikasjonsside for skanneområde i NobelProcera 2G-skanneveiviseren.

Slik flytter du hele området til en annen posisjon:

- 1. Klikk på området inne i omrisset av området, ikke på et kontrollpunkt og hold knappen inne.
- 2. Dra det til riktig posisjon.

Hvis du vil finjustere formen på området, justerer du posisjonen til kontrollpunktene:

- 1. Klikk og hold inne et kontrollpunkt.
- 2. Dra det til riktig posisjon.

# **Importere en skanning**

- 1. På **Skann eller importer modellen-kortet** på behandlingslinjen:
	- Klikk på **Start** eller **Importer**. Hvis skannemodulen allerede er åpen, klikker du på **Importer**. Fortsett med trinn 3.
- 2. Legg til filer:
	- Dra og slipp filene .stl eller .ply i droppsonen (firkanten med stiplet linje).
	- Klikk på Bruk pasientdata på nytt for å bruke en pasients tidligere skanninger eller designer på nytt. Velg en skanning eller design. Klikk på **Legg til**.
- 3. På tannkartet velger du den skannede tannrekken, typen skanning og skanner.
	- På implantatposisjonen velger du **Posisjonsindikator** og velger posisjonsindikatormerke og -type. Klikk på **Neste**.
	- Velg skanneren som ble brukt til å lage skanningen. Klikk på **Fullfør**.

**Merk**: Ved import av DTX Studio™ Clinic skanninger (som .nxa-fil eller som vedlegg til en forespørsel) slås diagnostikken på antagonisten sammen med kjeven. Diagnostikken på konstruksjonskjeven vises som separate fliser nederst i vinduet.

- 4. Skanningene vises i 3D-scenen på skannemodulen, der du kan kontrollere de skannede modellene.
- 5. Klikk på **Lagre og lukk** for å lukke skannemodulen.

# <span id="page-17-1"></span><span id="page-17-0"></span>**Designmodulen**

Du åpner designmodulen ved å klikke på **Start** eller **Opprett modell** på kortet **Design kasuset ditt**. **Merk**: Påse at dongle-nøkkelen er koblet til datamaskinen før du åpner designmodulen.

# З **1** Vis/skjul panelet **2** Veiviser  $\overline{2}$ 4 **3** Visningsfelt **4** CAD-meny **Navigasjon**  $\sqrt{2}$

# **Utforske arbeidsområdet**

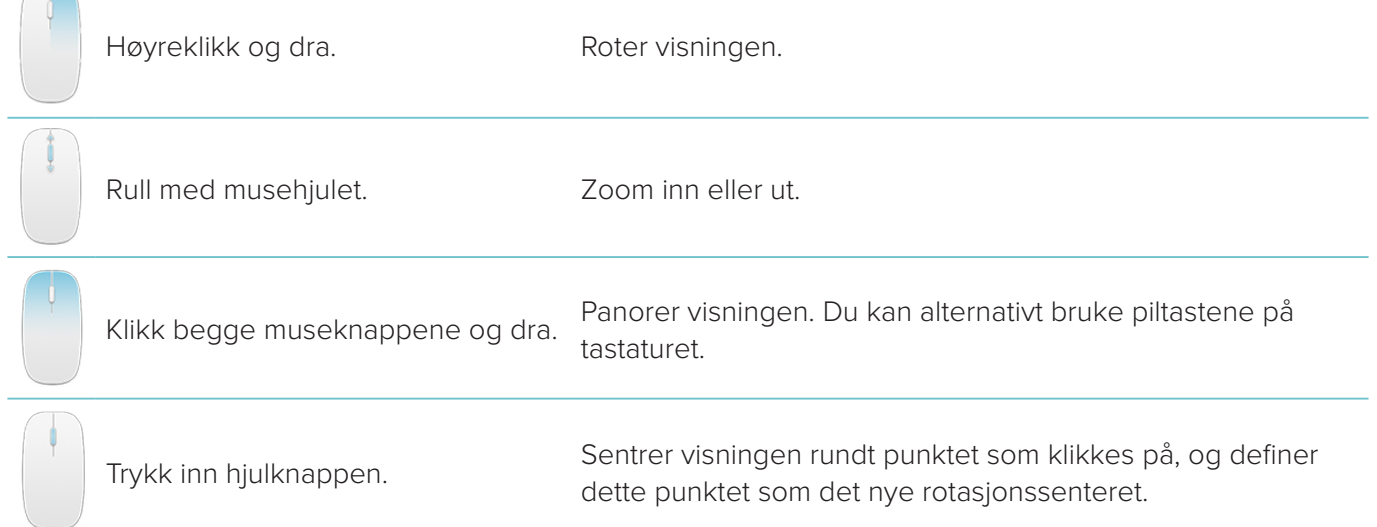

Du finner flere navigasjonsalternativer i oversikten over tastatursnarveier på [side 29.](#page-28-1)

# **Vis/skjul objekter**

Alle registrerte skannedata er tilgjengelige i designmodulen.

- For å vise eller skjule skannedata eller deler av den designede konstruksjonen bruker du avmerkingsfeltene på **Vis/skjul**-panelet.
- Objektene er gruppert etter type. Klikk på pilen til venstre for avmerkingsfeltet for å utvide en gruppe.
- For å angi gjennomsiktighet for et element peker du på elementet i listen og bruker glidebryteren som vises.
- På **Tenner**-panelet angir du synligheten tann for tann.

#### <span id="page-18-0"></span>**Kontekstmeny**

Kontekstmenyen tilpasser seg det nåværende konstruksjonstrinnet, så menyalternativene varierer i løpet av designprosessen. Så lenge veiviseren kjører, er bare en begrenset versjon av kontekstmenyen tilgjengelig.

- For å åpne kontekstmenyen på rotnivå, høyreklikk på bakgrunnen i visningsfeltet. Funksjonene du velger her, brukes på alle egnede deler av konstruksjonen.
- For å åpne kontekstmenyen for en spesifikk tann høyreklikker du på en enkelttann i visningsfeltet. Elementene du velger her, brukes bare på tannen du har klikket på.
- Hvis du vil bruke en funksjon i kontekstmenyen på en gruppe tenner (men ikke alle tennene):
	- 1. Klikk på **Ekspert** på CAD-menyen.
	- 2. Hold inne [Ctrl], og klikk på tennene du vil markere.
	- 3. Høyreklikk for å se kontekstmenyen som gjelder spesifikt for de markerte tennene.

#### **Ekspert/Veiviser**

Som standard åpnes designmodulen i **veivisermodus**, og du veiledes gjennom hvert trinn i utformingen av en konstruksjon.

- Klikk på Ekspert  $\odot$  for å deaktivere veiviseren midlertidig på noen av trinnene i konstruksjonen og bruke kontekstmenyen i stedet. Dermed kan du bruke spesifikke funksjoner eller parametere på bestemte tenner eller objekter på skjermen.
- Klikk på **Veiviser** for å aktivere veiviseren på nytt. Da tas du tilbake til det samme trinnet du var på da du deaktiverte den.

# <span id="page-18-1"></span>**Designe konstruksjoner**

#### **Utforske designveiviseren**

Veiviseren leder deg gjennom hver enkelt trinn i designflyten.

- Klikk på **Neste** for å gå videre til neste trinn, eller klikk på **Tilbake** for å gå tilbake.
- Utforsk alternativene som presenteres i hver av dialogboksene i veiviseren. Du får se standardverdier (avhengig av typen konstruksjon og materialet som er valgt) for alle konstruksjonsparametere i veiviseren.
- Parametere du endrer i veiviseren, brukes på alle tennene i konstruksjonen.
- Hvilke sider som vises og nøyaktig hvilken rekkefølge de vises i, avhenger av konstruksjonstypen. Nedenfor ser du en liste over de mulige sidene:

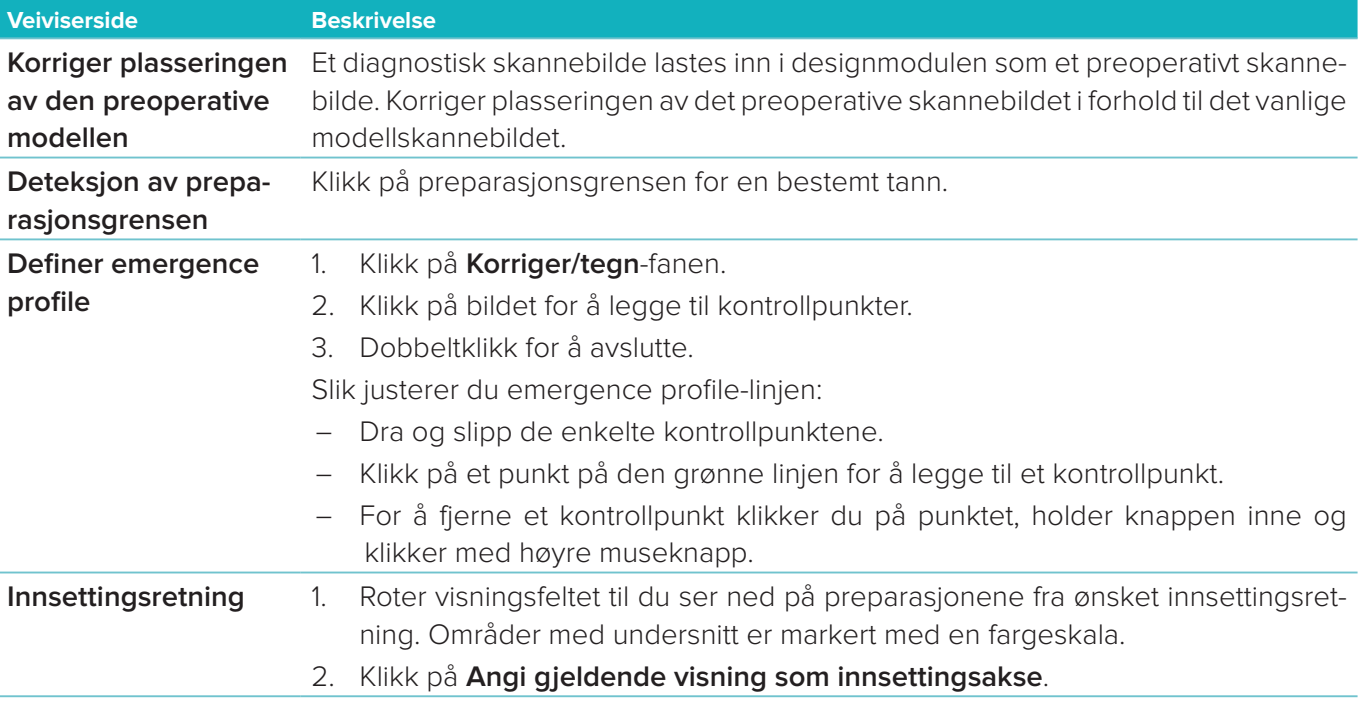

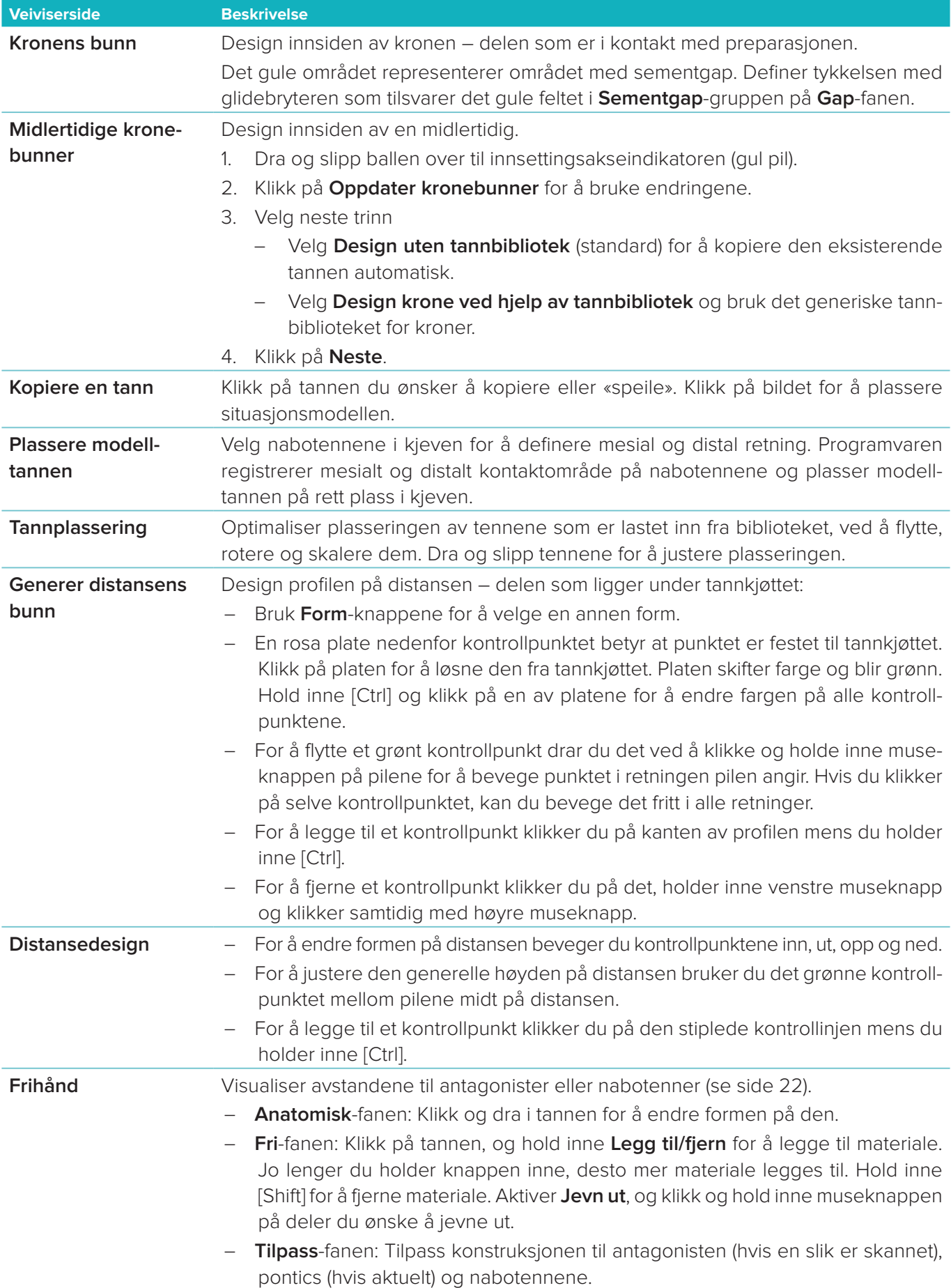

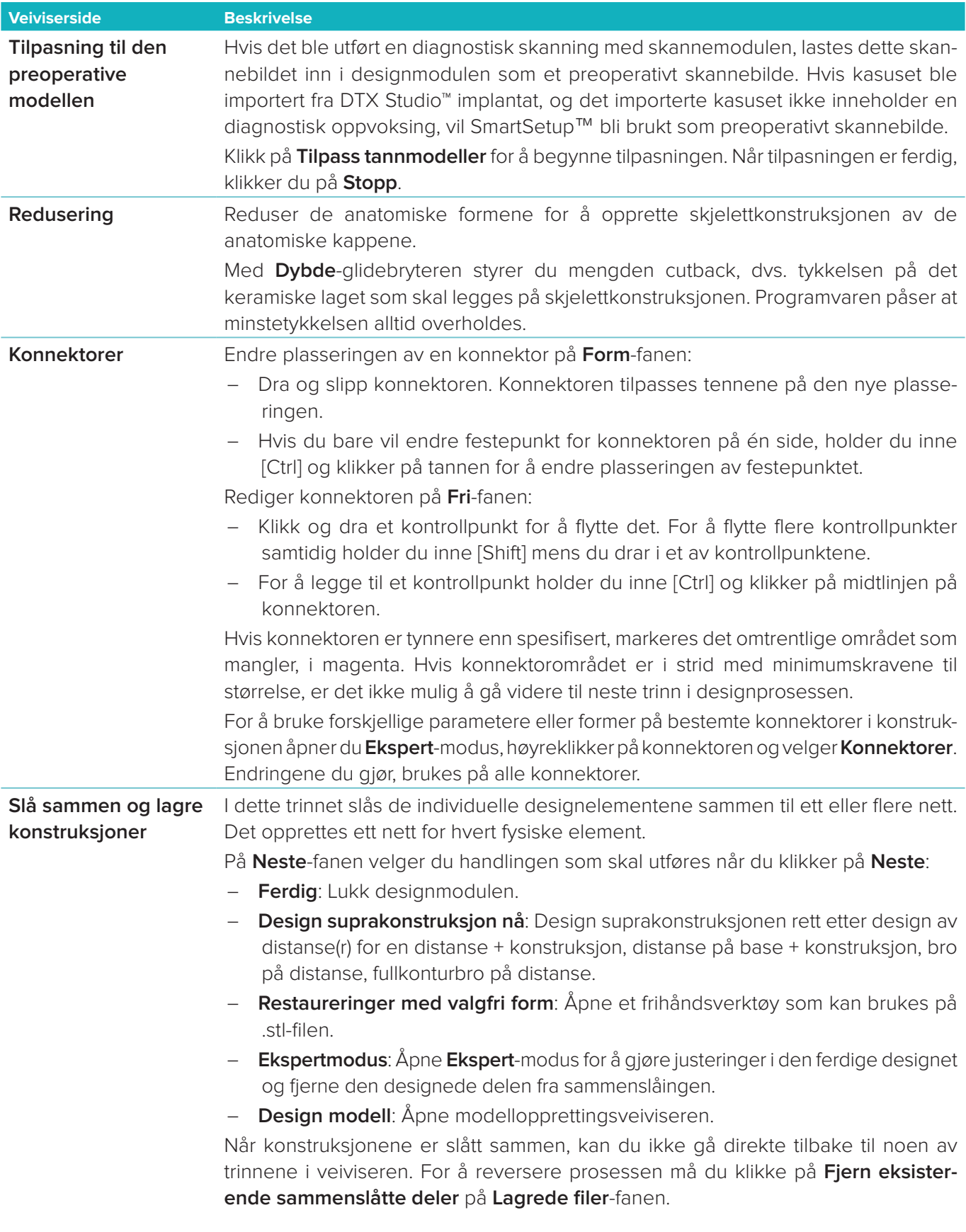

#### <span id="page-21-2"></span><span id="page-21-0"></span>**Visualisering av kontakt og okklusjon**

For å visualisere avstanden til (eller skjæringspunktet med) antagonister klikker du på **Vis avstander** på CAD-menyen.

#### **Virtuell artikulator**

Med den virtuelle artikulatoren kan du bruke en delvis justerbar artikulator og konfigurere en dynamisk okklusal funksjon for en protese eller konstruksjon. En antagonistmodell eller bittindeks må være skannet for at denne funksjonen skal være tilgjengelig.

- 1. Klikk på **Ekspert** 2.
- 2. Klikk på **Verktøy** på CAD-menyen.
- 3. Velg Start artikulator **D**.
- 4. Juster simuleringsparameterne for artikulatorbevegelse.

#### **Virtuelt tannkjøtt**

For implantatbroer eller konstruksjoner på baser kan bløtvevet designes digitalt.

- 1. På siden **Virtuell oppvoksing bunn** klikker du på **Design virtuelt tannkjøtt**.
- 2. Tegn tannkjøttets marginlinje, og klikk på **Bruk**. Klikk på **Neste**.
- 3. Tegn tannkjøttet for frihånd, og klikk på **Neste**.
- 4. Fortsett med reduksjonstrinnet. Klikk på **Neste**.
- 5. Fortsett med et annet frihåndstrinn. Klikk på **Neste**.
- 6. For konstruksjoner med flere enheter kan du velge en form for koblingene eller velge  $\bigstar$  for å opprette en konstruksjon uten koblinger (tennene er forbundet av tannkjøttet). Klikk på **Ta i bruk endring av tverrsnitt/ form** og deretter **Neste**.
- 7. Konstruksjonen slås sammen.

#### **Produksjonsmaler**

For implantatbaserte konstruksjoner med singel ledd vises «Max File» gjennom hele designflyten. Hvis denne filstørrelsen overskrides, kan ikke designet produseres. Hvis designet overskrider disse begrensningene, vises områdene i designet som må endres, med røde piler.

For alle andre konstruksjoner kan du se på produksjonsguiden om designet passer innenfor de spesifiserte grensene, men programvaren stopper deg ikke fra å bestille designet.

- 1. Velg **Produksjonsmal** på **Vis/skjul**-panelet på **Slå sammen og lagre konstruksjoner**-veivisersiden.
- 2. Plasser guiden rundt konstruksjonen, og påse at den omslutter hele designet.

# <span id="page-21-1"></span>**Opprette en modell**

#### **Utforske modellopprettingsveiviseren**

Med modellopprettingsveiviseren kan du designe fysiske modeller fra intraorale skannedata eller avtrykksskanninger.

Du starter veiviseren for oppretting av modellen ved å klikk på **Opprett modell** på kortet **Design kasuset ditt**. Hvis du starter fra et skannekasus eller en forespørsel, klikker du på **Opprett modell** på kortet **Skanneresultatet**.

**Merk**: Se til at du har en dongle som støtter modellopprettingsveiviseren.

Det finnes to typer modeller:

- Modeller "med plate" ligner seksjonerte stengipsmodeller, med avtagbare segmenter, og har en prefabrikert (stift-) basisplate.
- Modeller "uten plate" er monolittiske modeller med avtagbare preparasjoner innebygd i en basis med tilstøtende/sunt og gingivale skannedata.

Hvilke sider som vises og nøyaktig hvilken rekkefølge de vises i, avhenger av konstruksjons- og modelltypen. Nedenfor ser du en liste over de mulige sidene.

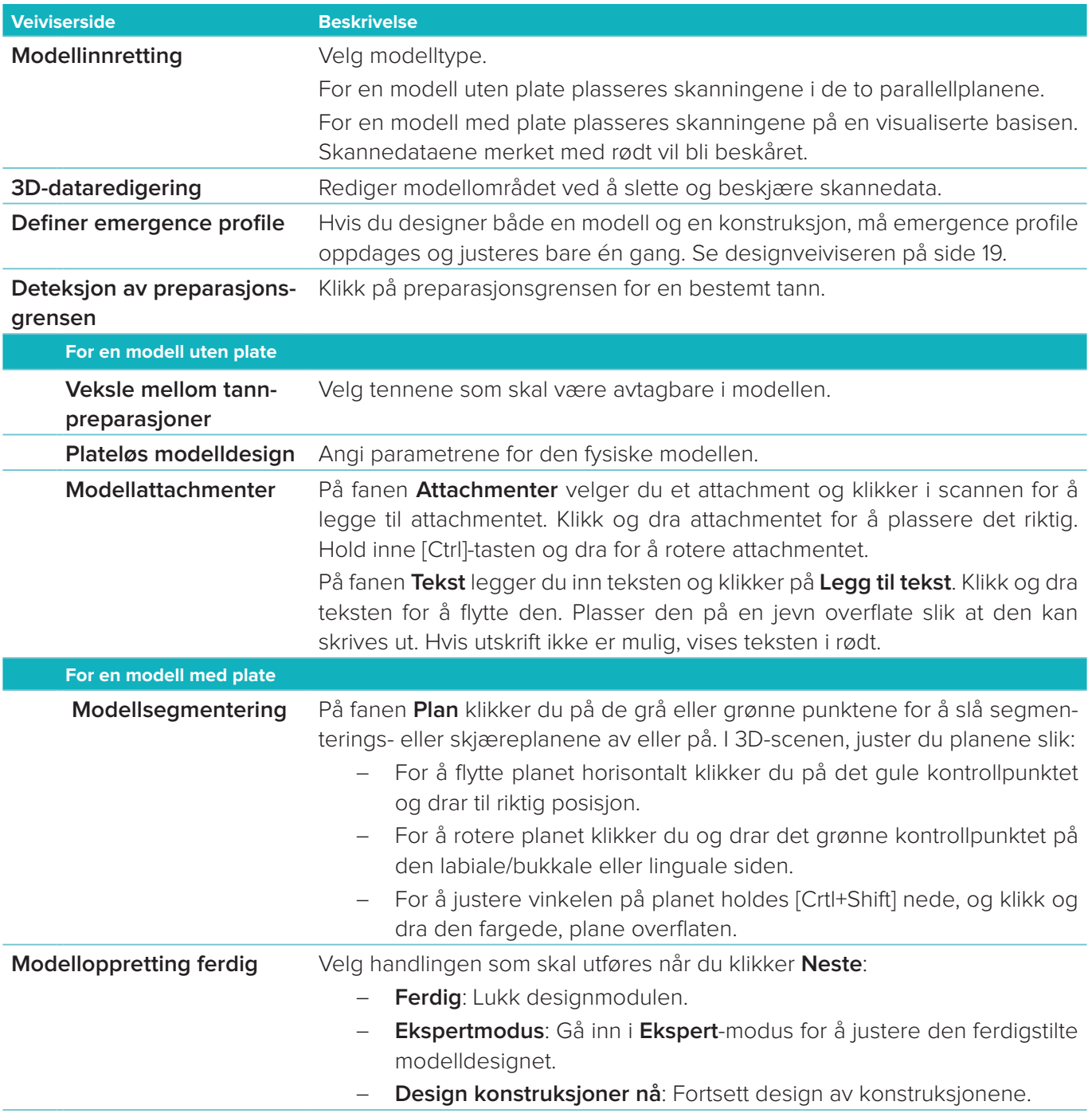

# <span id="page-23-1"></span><span id="page-23-0"></span>**Barmodulen**

Barmodulen blir tilgjengelig i for kasus der det er planlagt en barkonstruksjon. For å åpne barmodulen klikker du på **Start** på kortet **Design kasuset ditt**.

# **Utforske arbeidsområdet**

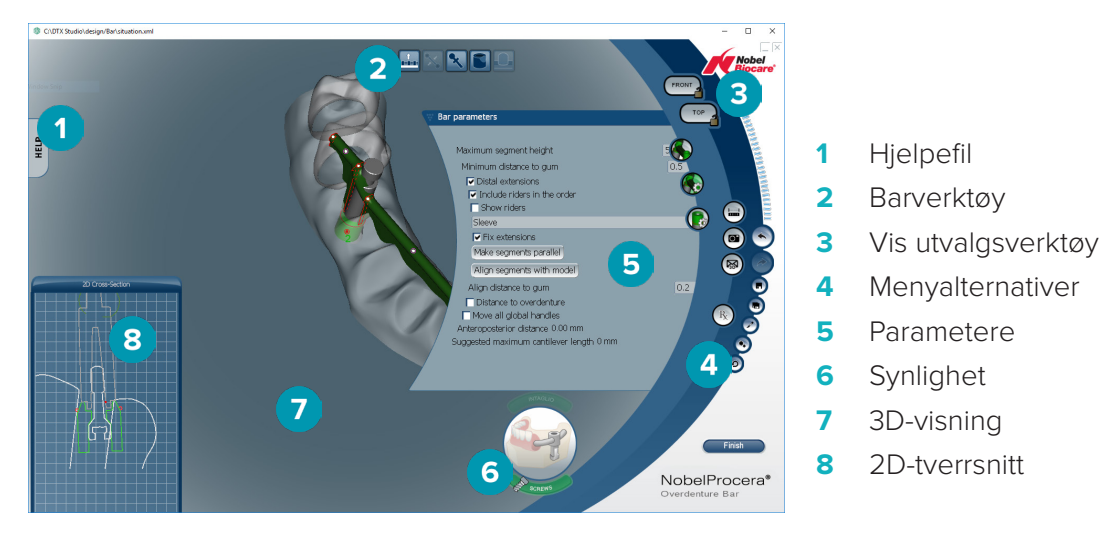

#### **Navigasjon**

Klikk på en konstruksjon i 3D-visning for å vise håndtak, akser, sirkler osv. Høyreklikk på konstruksjonen og flytt musen i 3D-visningen for å rotere konstruksjonen.

#### **Vis/skjul objekter**

Verktøyet for synlighet lar deg vise, skjule eller bruke gjennomsiktighet på elementer i designet i 3D-visningen.

- Klikk på et objekt for å vise et element eller å aktivere en knapp.
- Dobbeltklikk på et objekt for å vise et element med gjennomsiktighet.
- Høyreklikk på et objekt for å skjule et element.

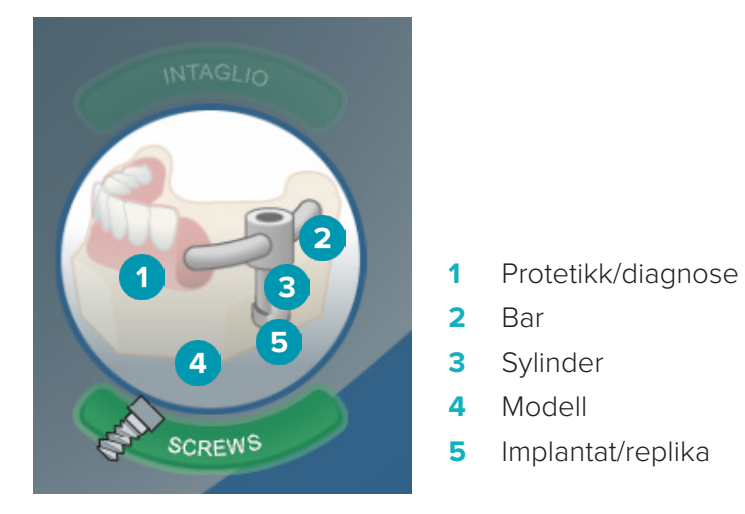

Klikk på **Intaglio** for å vise eller skjule intaglio-skanningen, hvis tilgjengelig. Klikk på **Screws** for å se hvordan skruene passer.

# <span id="page-24-0"></span>**Designe en bar**

Hvordan du designer en bar avhenger av typen bar. Selv om det er mulig å gå tilbake til et tidligere trinn, anbefales det å følge rekkefølgen på trinnene for å unngå å måtte gjøre om arbeid som allerede er utført.

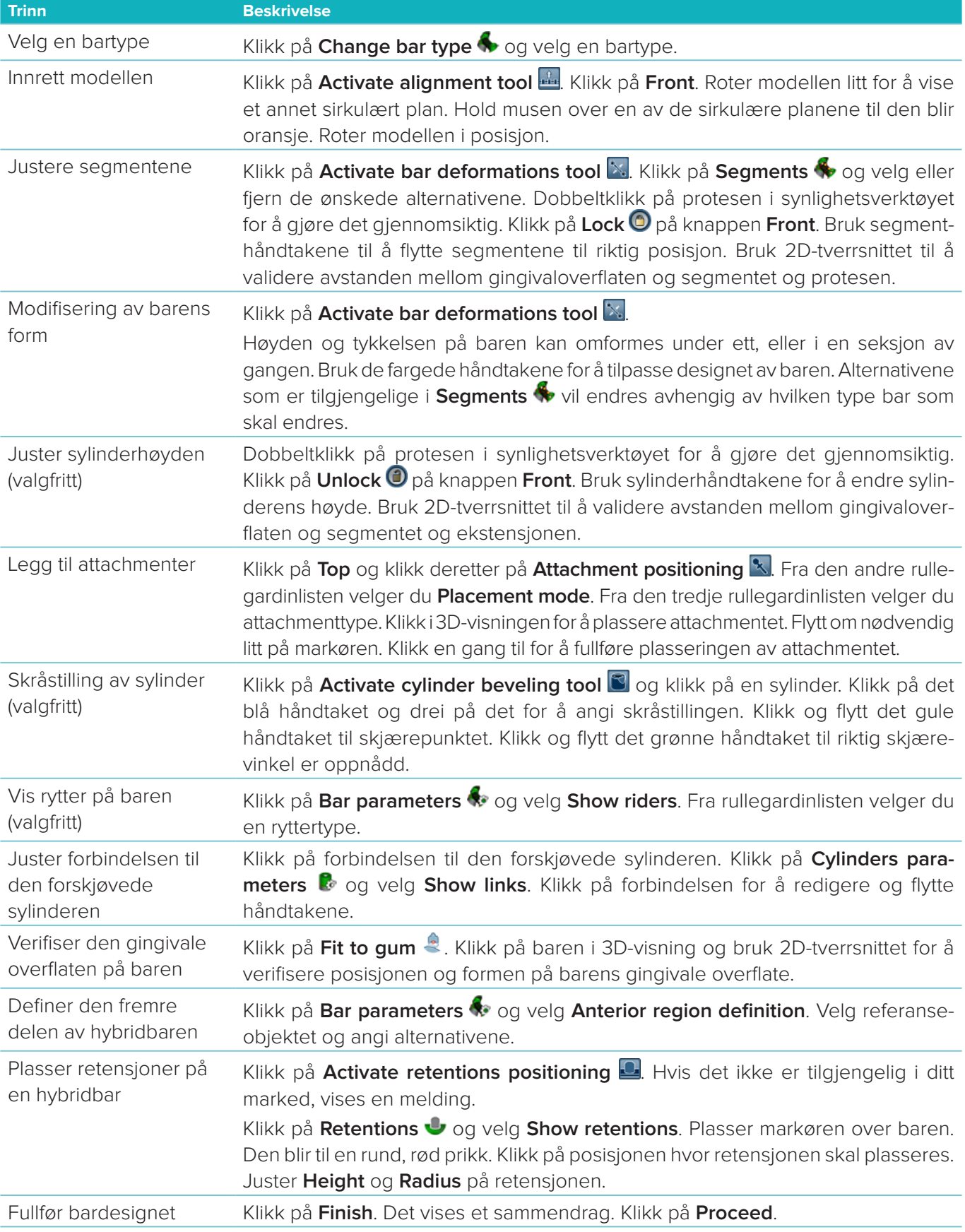

# <span id="page-25-0"></span>**Verktøy**

Øverst i vinduet finner du følgende verktøy:

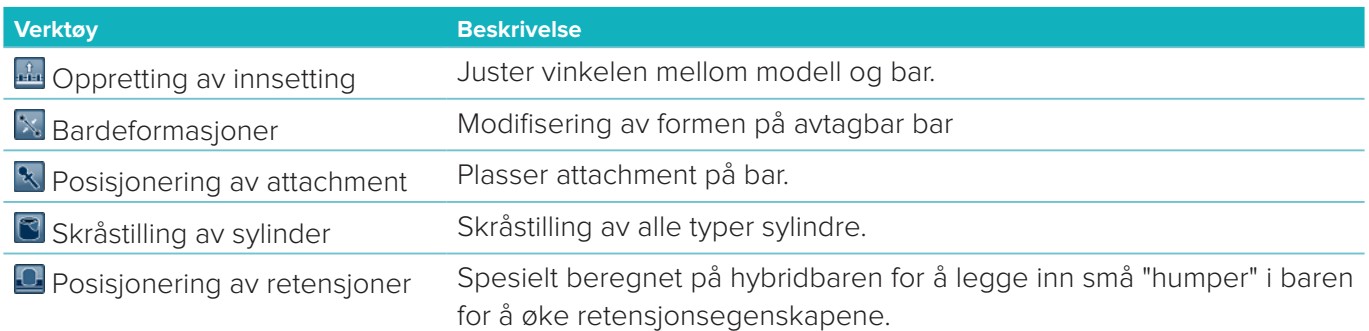

# **Parametere**

For en oversikt over alle tilgjengelige parametere, se ["Vedlegg 2: Parametre for barmodul" på side 31](#page-30-1).

# <span id="page-26-1"></span><span id="page-26-0"></span>**Bestillinger**

Når et konstruksjonskasus er designet, bestiller du produktene.

# **Opprette en bestilling**

- 1. Klikk på **Start** på det øverste **Legg inn bestillingen din**-handlingskortet på behandlingslinjen.
- 2. Velg **Send til**-adresse, skriv inn navnet på den som har utstedt bestillingen, og om nødvendig en kommentar til produksjonen eller en såkalt studie.
- 3. Kontroller **Bestilling**-listen. Du kan om nødvendig fjerne bestillingsartikler fra listen, endre antallet eller legge til en kupong.
- 4. Klikk på **Bestill nå** for å fortsette bestillingen.
- 5. Klikk på **Vis** på **Bestillingsbekreftelse**-kortet for å se bestillingen i bestillingsoversikten.

# **Sortering, søk og filtrering av bestillinger**

Klikk på Bestillinger  $\Box$  i sidefeltet til venstre for å åpne oversikten over tilgjengelige bestillinger. Slik sorterer du bestillingene:

- 1. På listen **Bestillinger** klikker du på pil ned ...
- 2. Velg **Sendt dato**, **Navn på pasient (A–Z)**, **Behandlernavn (A–Z**), **Bestillings-ID** eller **Dato for oppretting**.
- 3. Velg **Stigende** eller **Synkende**.

Slik filtrerer du bestillingene:

- 1. På listen **Bestillinger** klikker du på .
- 2. Velg **Alle bestillinger**, **Ferdige bestillinger**, **Bestillinger i produksjon**, **Leverte bestilling** eller **Mislykkede bestillinger**.

Slik søker du etter en bestilling:

- Skriv inn (en del av) bestillingsnummeret, navnet på en pasient, en pasient-ID eller navnet på en kliniker du vil søke etter, i **Søk etter en bestilling**-søkefeltet.
- Klikk på for å fjerne søkeresultatene.

# **Eksport av filer til lokal produksjon**

For å eksportere filene som trengs for oppretting av lokale produksjonskonstruksjoner eller TempShells:

- 1. På listen **Bestillinger** velger du den ferdige konstruksjonen. For et TempShell velger du det beregnede TempShell i listen **Kasuser** .
- 2. På kortet **Bestillingsbekreftelse** eller **Beregnet TempShell** klikker du på **Produser**.
- 3. Velg produksjonsenhet, og klikk på **Velg**.
- 4. Velg mappen du skal eksportere filene til, og klikk på **Velg mappe**. **Merk**: Standard bane kan angis i innstillingene.
- 5. De lokale produksjonsfilene (.stl-filer) eksporteres.

# <span id="page-27-0"></span>**Pasienter**

For å få oversikt over pasientpostene som er lagret i DTX Studio™ Lab, klikker du på **Pasienter** på venstre sidefelt.

Ruten til høyre for pasientlisten viser kasusene for den valgte pasienten.

For å søke etter en pasient, skriver du inn (en del av) pasientnavnet eller pasient-ID i Q søkefeltet Søk etter **en pasient**.

# <span id="page-28-1"></span><span id="page-28-0"></span>**Vedlegg 1: Hurtigtaster**

Nedenfor finner du en oversikt over de tilgjengelige hurtigtastene i DTX Studio™ Lab.

For tastekombinasjoner der du trykker på to eller flere taster samtidig, er tastene atskilt med et plusstegn (+). Når det finnes alternative hurtigtaster, er alternativene atskilt med «eller».

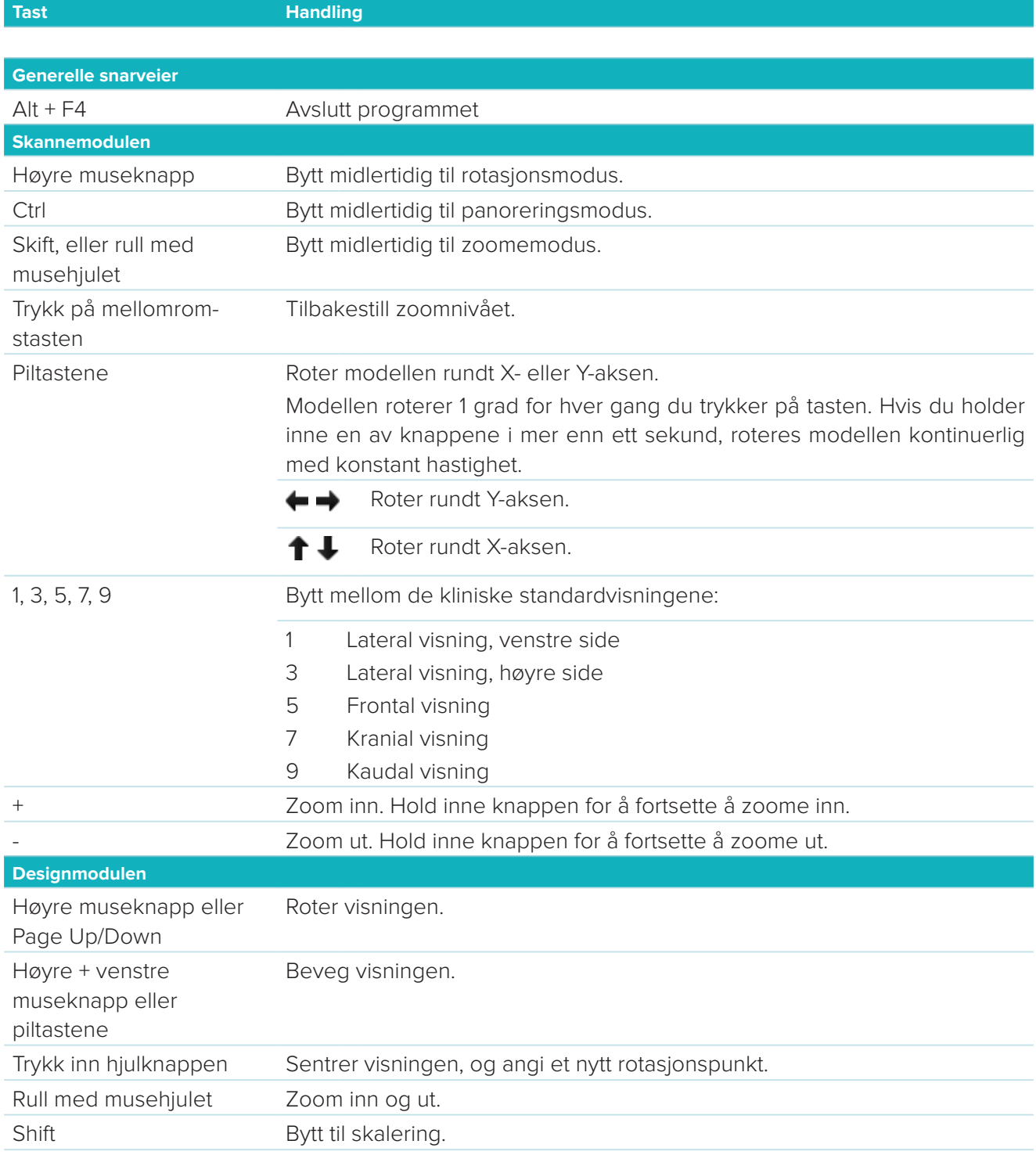

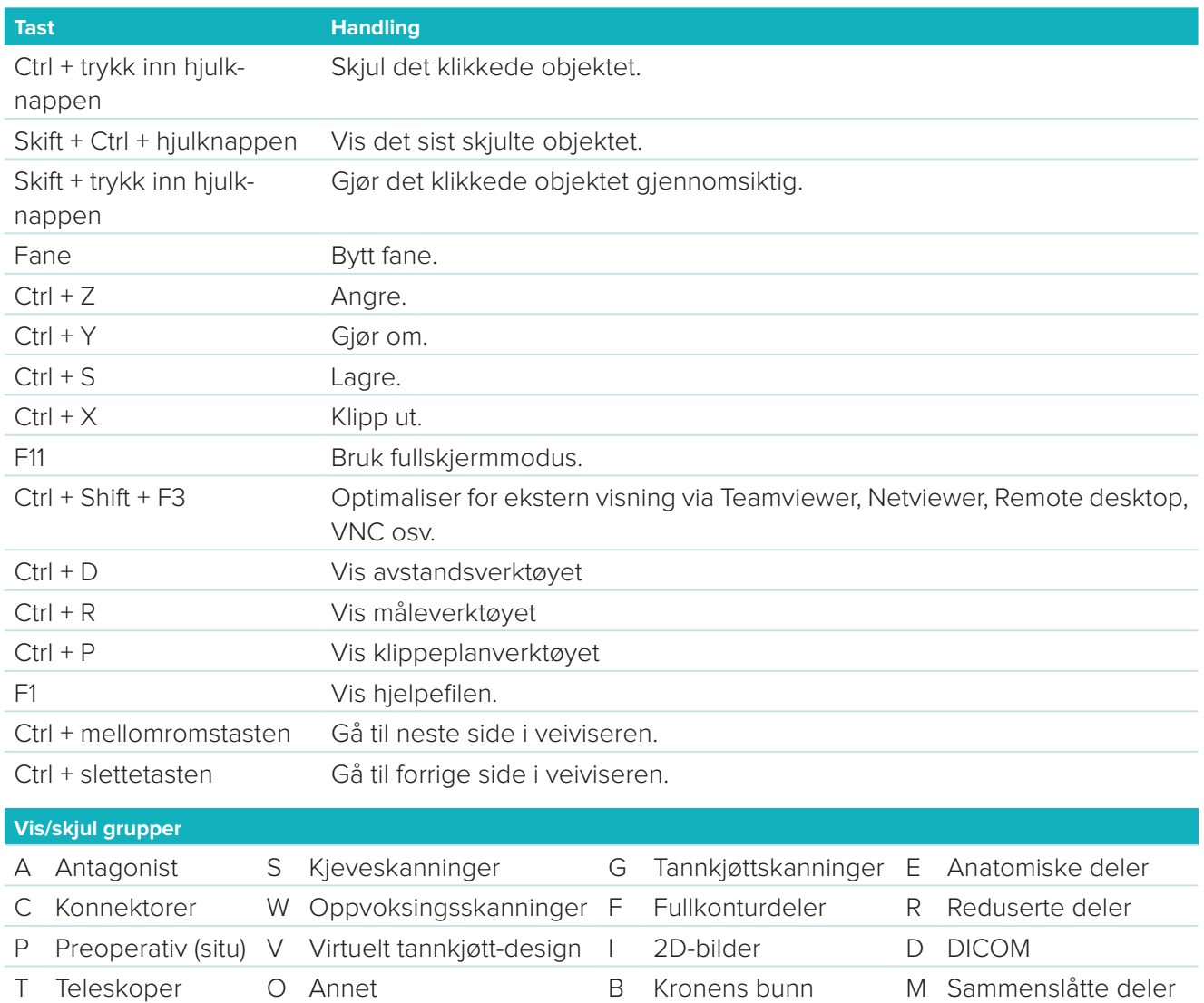

X Overkjeve\* N Underkjeve\*

Bruk Shift-tasten og én av de andre snarveitastene ovenfor for å endre transparensen for en gruppe.

\* Kun tilgjengelig for kasus med konstruksjoner både i over- og underkjeven.

# <span id="page-30-1"></span><span id="page-30-0"></span>**Vedlegg 2: Parametre for barmodul**

På høyre side av barmodulen kan følgende parametere stilles inn. Hvilke parametere som er tilgjengelige, avhenger av bartype og det valgte verktøyet.

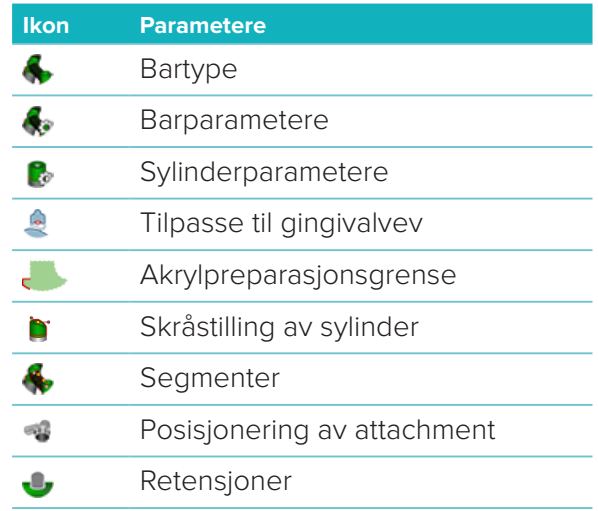

# **Bartype**

Følgende bartyper støttes:

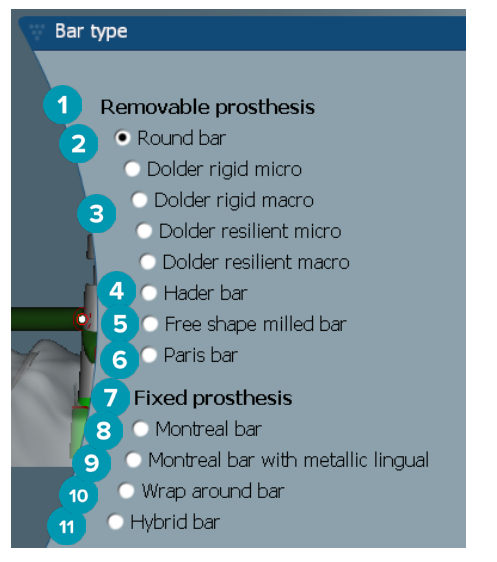

- **1 Avtagbare protesebarer 7 Faste protesebarer**
- 
- **3** Dolderbar (stiv mikro, stiv makro, elastisk mikro, elastisk makro)
- 
- **5** Frihåndsfrest bar **11** Hybridbar
- **6** Paris-bar
- 
- **2** Rund bar **8** Montreal-bar
	- **9** Montreal-bar med metallisk lingual
- **4** Hader-bar **10** Wraparound-bar
	-

# <span id="page-31-0"></span>**Barparametere**

Hver bartype har sitt eget sett med parametere.

#### **Bar med ryttere**

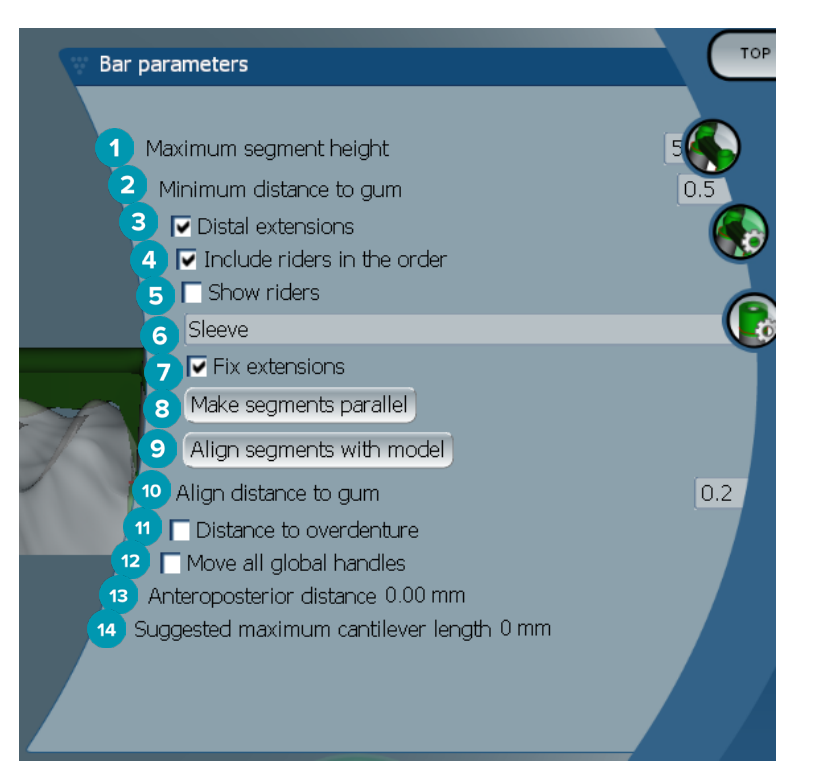

- Maksimal segmenthøyde (kun tilgjengelig for Hader-bar)
- Maksimal avstand til gingival overflate (kun tilgjengelig for Hader-bar)
- Distale ekstensjoner: Legger til eller fjerner ekstensjonene distalt for de mest posteriore sylinderne.
- Tar med ryttere i bestillingen
- Vis ryttere
- En rullegardinmeny lar deg velge ryttertype.
- Faste ekstensjoner: Forsterker delen som fester ekstensjonene distalt til de mest posteriore sylinderne.
- Gjør segmenter parallelle
- Innrett segmenter etter modell
- Innrett avstanden til gingivaloverflaten
- Avstand til protese: Vis fargekodingen som brukes til å visualisere avstanden til protesen i millimeter.
- Flytt alle globale håndtak sammen samtidig.
- Anterior/posterior avstand vises.
- Den foreslåtte maksimale mellomleddlengden vises.

#### <span id="page-32-0"></span>**Frihåndsfrest bar**

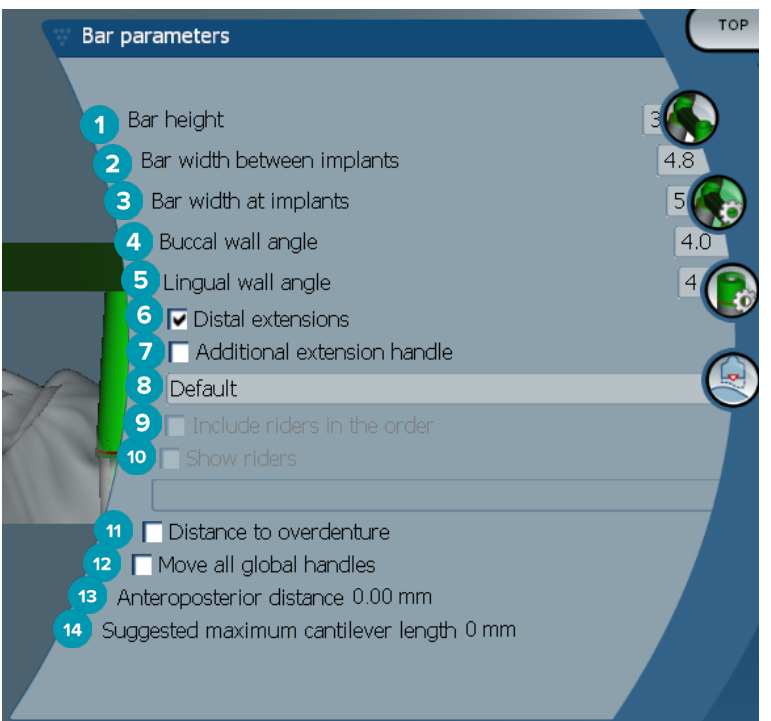

- Barhøyde
- Barbredde mellom implantater
- Barbredde ved implantater
- Bukkal veggvinkel
- Lingual veggvinkel
- Distale ekstensjoner: Legg til eller fjern ekstensjoner distalt for de mest posteriore sylinderne.
- Ekstra ekstensjonshåndtak
- Velg type håndtak
- Tar med ryttere i bestillingen
- Vis ryttere
- Avstand til protese: Vis fargekodingen som brukes til å visualisere avstanden til protesen.
- Flytt alle globale håndtak sammen samtidig.
- Anterior/posterior avstand vises.
- Den foreslåtte maksimale mellomleddlengden vises.

#### <span id="page-33-0"></span>**Hybridbar**

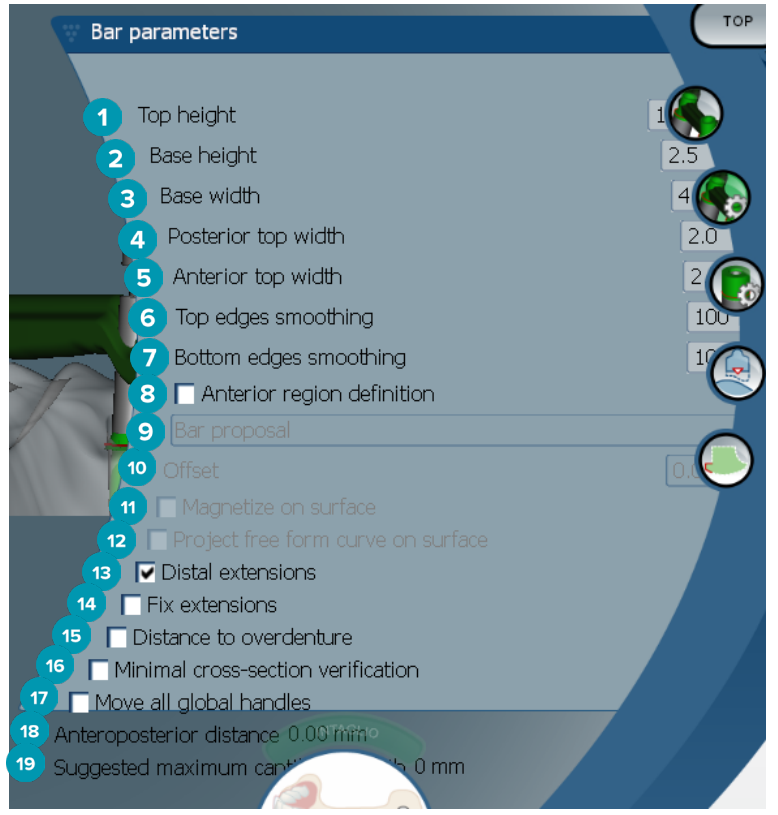

- Topphøyde
- Basishøyde
- Basisbredde
- Bredde posterior topp
- Bredde anterior topp
- Utjevning av toppkanter
- Utjevning av bunnkanter
- Definisjonen av den fremre regionen er en friformsone i baren. Den er definert i forbindelse med ett av de følgende alternativene:
- **Overdenture**: Friformlinjen følger protesegrensen. Kan magnetiseres mot overflate eller offset.
	- **Intaglio**: Frihåndslinjen følger intagliogrensen. Kan magnetiseres mot overflate eller offset.
	- **Bar proposal**: Et frihåndsformet linjeforslag vises samtidig på barkonstruksjonen.
- Offset: Avstandsverdi mellom baren og frihåndsformet linje.
- Magnetisering på overflaten: Brukes sammen med alternativene **Overdenture** eller **Intaglio**. Dette alternativet gjør det mulig å lage frihåndskurven fra interpolasjonen på minst tre punkter og magnetisere den mot objektets skanneoverflate.
- Prosjektering av frihåndskurve på overflaten: Brukes sammen med alternativene **Overdenture** eller **Intaglio**. Punktene på linjen, på referanseobjektet og på frihåndskurven er vertikalt justert med frihåndshåndtakene. Ved å legge til håndtak gjøres kurven jevnere.
- Distale ekstensjoner: Legg til eller fjern ekstensjoner distalt for de mest posteriore sylinderne.
- Faste ekstensjoner: Forsterk den delen som fester ekstensjonene distalt til de bakerste to sylinderne.
- Avstand til protese: Vis fargekodingen som brukes til å visualisere avstanden til protesen.
- <span id="page-34-0"></span> Minimal tverrsnittsverifisering: Slå valideringsform av og på, det vil si en gul kontur av det minste tverrsnittet som skal vises der begrensningene overskrides.
- Flytt alle globale håndtak sammen samtidig.
- Anterior/posterior avstand vises.
- Den foreslåtte maksimale mellomleddlengden vises.

#### **Montreal-barer**

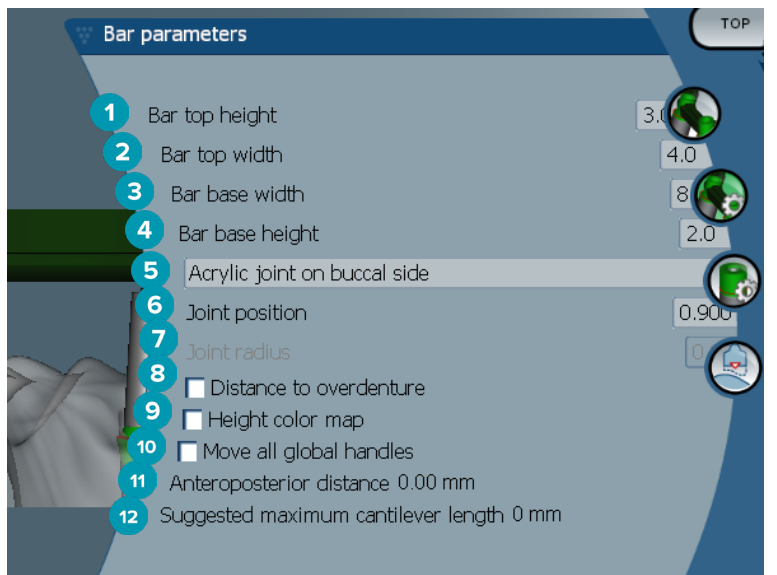

- Bartopphøyde
- Bartoppbredde
- Barbasisbredde
- Barbasishøyde
- Velg om akrylforbindelsen skal ligge på gingival eller bukkal side.
- Forbindelsesposisjon
- Forbindelsesradius
- Avstand til protese: Vis fargekodingen som brukes til å visualisere avstanden til protesen.
- Høydefargekart: Vis fargen på den nedre overflaten av barkonstruksjonen som vender mot gingivaloverflaten, for å angi om barløsningen er for tynn for produksjon.
- Flytt alle globale håndtak sammen samtidig.
- Anterior/posterior avstand vises.
- Den foreslåtte maksimale mellomleddlengden vises.

#### <span id="page-35-0"></span>**Montreal-bar med metallisk lingual**

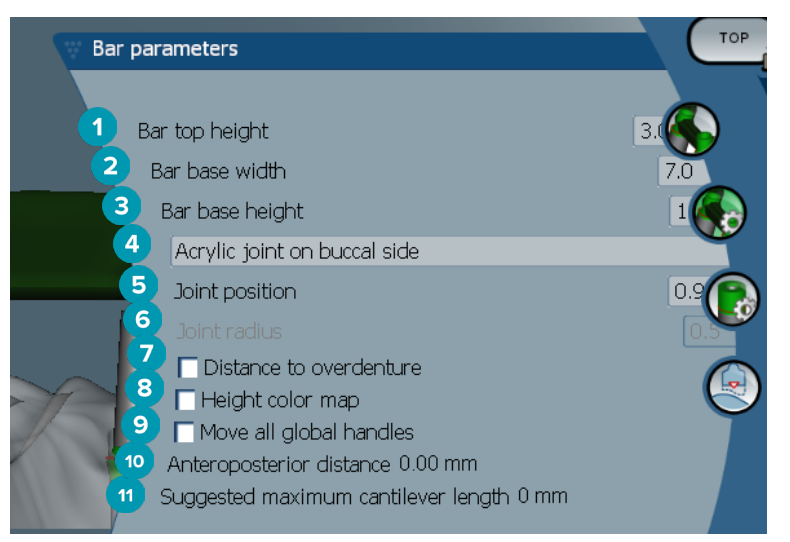

- Bartopphøyde
- Barbasisbredde
- Barbasishøyde
- Velg om akrylforbindelsen skal ligge på gingival eller bukkal side.
- Forbindelsesposisjon
- Forbindelsesradius
- Avstand til protese: Vis fargekodingen som brukes til å visualisere avstanden til protesen.
- Høydefargekart: Vis fargen på den nedre overflaten av barkonstruksjonen som vender mot gingivaloverflaten, for å angi om barløsningen er for tynn for produksjon.
- Flytt alle globale håndtak sammen samtidig.
- Anterior/posterior avstand vises.
- Den foreslåtte maksimale mellomleddlengden vises.

#### **Paris-barer**

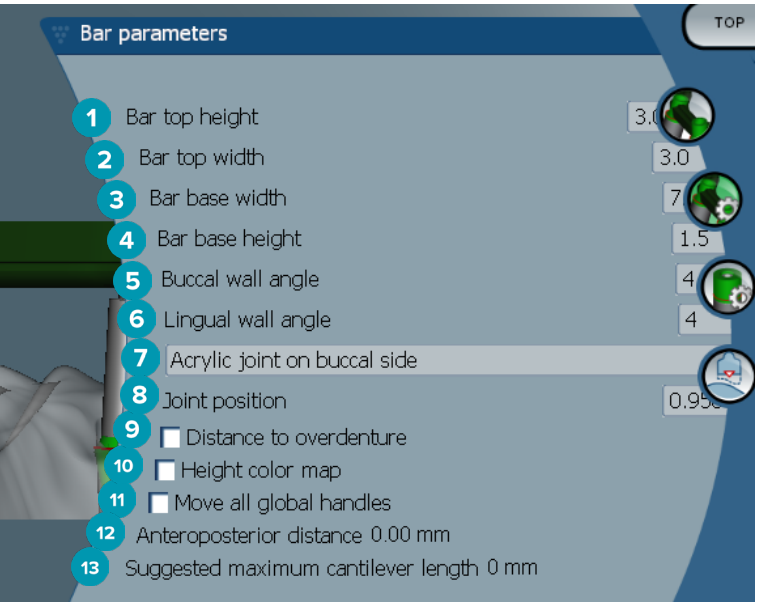

- <span id="page-36-0"></span>Bartopphøyde
- Bartoppbredde
- Barbasisbredde
- Barbasishøyde
- Bukkal veggvinkel
- Lingual veggvinkel
- Velg om akrylforbindelsen skal ligge på gingival eller bukkal side.
- Forbindelsesposisjon
- Avstand til protese: Vis fargekodingen som brukes til å visualisere avstanden til protesen.
- Høydefargekart: Vis fargen på den nedre overflaten av barkonstruksjonen som vender mot gingivaloverflaten, for å angi om barløsningen er for tynn for produksjon.
- Flytt alle globale håndtak sammen samtidig.
- Anterior/posterior avstand vises.
- Den foreslåtte maksimale mellomleddlengden vises.

#### **Wraparound-barer**

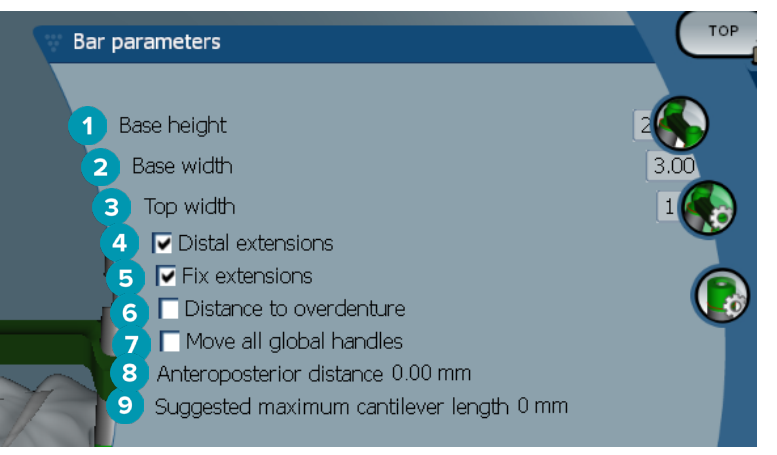

- Basishøyde
- Basisbredde
- Toppbredde
- Distale ekstensjoner: Legg til eller fjern ekstensjoner distalt for de mest posteriore sylinderne.
- Faste ekstensjoner: Forsterk den delen som fester ekstensjonene distalt til de bakerste to sylinderne.
- Avstand til protese: Vis fargekodingen som brukes til å visualisere avstanden til protesen i millimeter.
- Flytt alle globale håndtak sammen samtidig.
- Anterior/posterior avstand vises.
- Den foreslåtte maksimale mellomleddlengden vises.

### <span id="page-37-0"></span>**Sylinderparametere**

Hvilke sylinderparametere som er tilgjengelige, avhenger av valgt bartype.

#### **Rund, Hader- og Paris-barer**

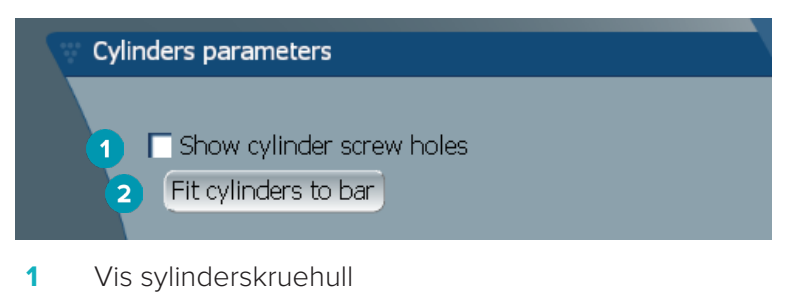

**2** Tilpass sylindere til bar

#### **Dolder- og frihåndsfrest barkonstruksjon**

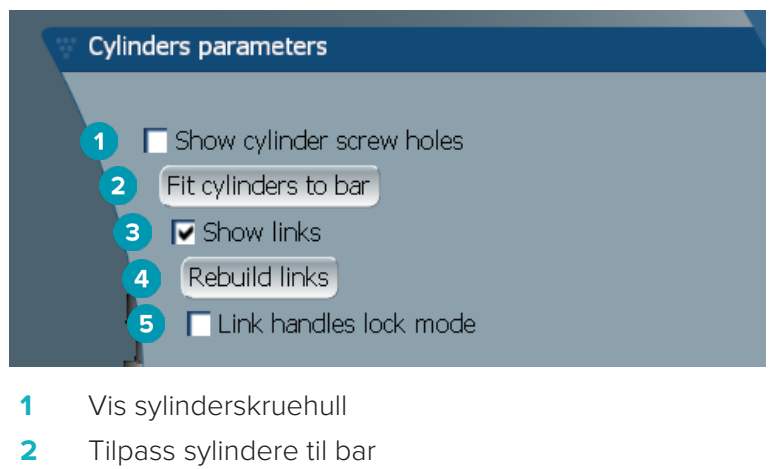

- **3** Vis koblinger
- **4** Gjenoppbygg koblinger
- **5** Koblingshåndtak, låsemodus

#### **Montreal-barer**

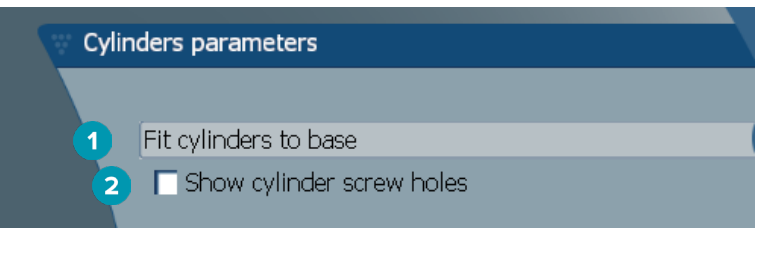

- **1** Tilpass sylindere til base
- **2** Vis sylinderskruehull

#### <span id="page-38-0"></span>**Wraparound- og hybridbarer**

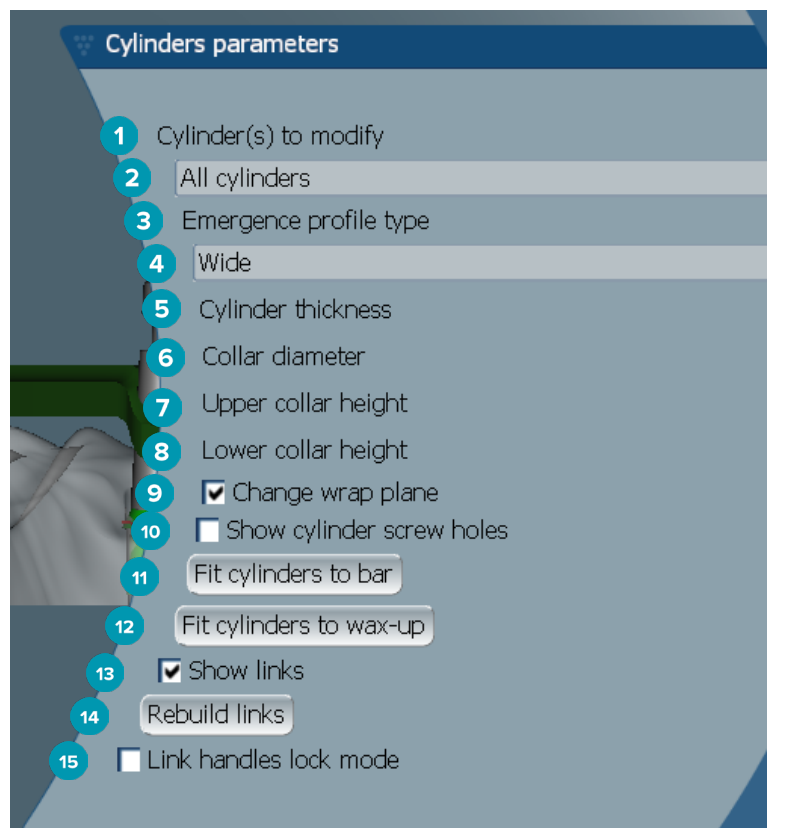

- Sylinder(e) som skal modifiseres:
- Velg én eller alle sylindere. Hvis **All cylinders** er valgt, vil verdiene for de følgende parametrene være tomme hvis de er forskjellige.
- Type emergence profile
- Velg **Wide** eller **Narrow**.
- Sylindertykkelse
- Kravediameter
- Øvre høyde på kraven
- Nedre høyde på kraven
- Bytt wrap-plan
- Vis sylinderskruehull
- Tilpass sylindere til bar
- Tilpass sylindere til oppvoksing
- Vis koblinger
- Gjenoppbygg koblinger
- Koblingshåndtak, låsemodus

# <span id="page-39-0"></span>**Tilpasse til gingivalvev**

**Fit to gum**  $\stackrel{6}{\sim}$ **-funksjonene justerer automatisk gingivaloverflaten til bar ved å følge formen på mykvey, og** forhindrer dermed hull og matfeller. Tilpasning til gingivalvev kan brukes med Montreal-, Montreal med metallisk lingual, Paris-, hybrid- og frihåndsfreste barkonstruksjoner.

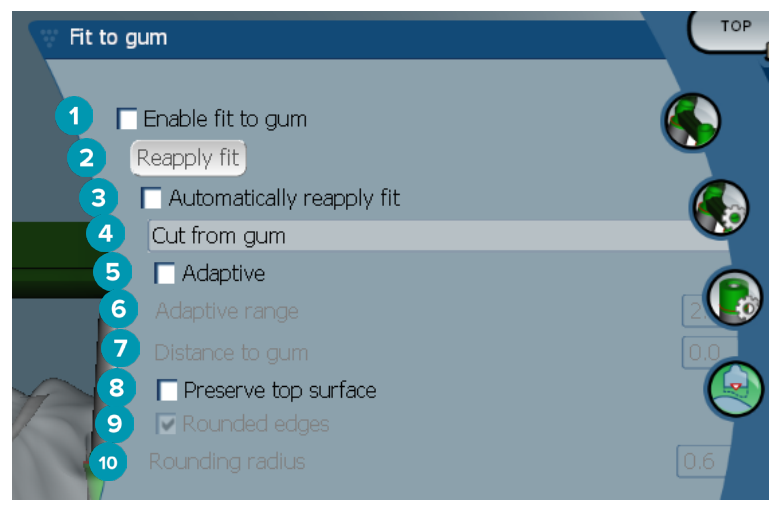

- **1** Aktiver tilpasning til gingivalvev og bruk gjeldende innstilling for tilpasning til gingivalvev på designet.
- **2** Bruk tilpasning på nytt: Bygg opp bar på nytt.
- **3** Automatisk gjenbruk av tilpasning
- **4** Velg hvordan tilpasningen skal brukes:
	- **Expand to gum** strekker baren mot gingivalvevet.
	- **Cut from gum** fjerner barmaterialet som kolliderer med gingivalvevet.
- **5** Adaptiv: Omform gingivaloverflaten på bar for å tilpasse gingivaloverflatens topografi. Ellers blir seksjonsformen av gingivaloverflaten bevart. Denne innstillingen er bare tilgjengelig for **Expand to gum**.
- **6 Adaptive range** er maksimal utvidet avstand tillatt (i mm) for **Adaptive behavior**.
- **7** Avstand til gingivalvev: Endre minimal avstand mellom bar og gingivalvevet.
- **8** Bevar toppflate: Se til at de øverste flatene på bar ikke påvirkes av tilpasningen til beregning av gingivalvev.
- **9** Avrundede kanter: Jevner ut kantene langs bar i henhold til verdien **Rounding radius**.
- **10** Avrundingsradius

# **Akrylpreparasjonsgrense**

Akrylpreparasjonsgrensen (AFL) definerer grensen på akrylpreparasjonen på hybridbar. Det lages en hylle på bar som akrylmaterialet påføres fra. **Acrylic finish line allegar** parameterne vises for hybridbarer.

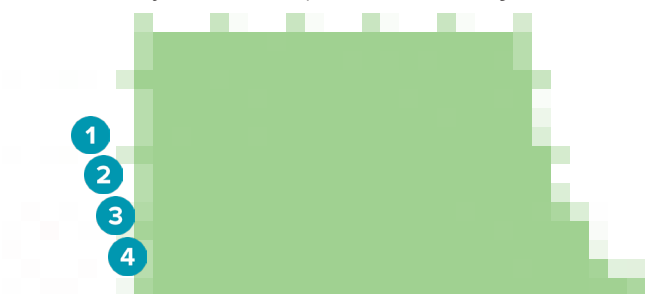

**1** Akrylpreparasjonsgrense: Legger til et standard 1 mm hakk på barsiden. Dette hakket markerer grensen for akrylpreprasjonen.

- <span id="page-40-0"></span>**2** Rediger akrylpreparasjonsgrense: Viser håndtakene langs akrylpreparasjonsgrensen og muliggjør design av den.
- **3** Lås posisjon for akrylpreparasjonsgrense: Forhindrer forskyvning av akrylpreparasjonslinjen med andre deformasjonsverktøy.
- **4** Hyllevinkel: Kan uttrykkes som en vinkel fra vinkelrett mot stangveggen (0°) eller i tidels millimeter (0,1 mm), som representerer fallet fra horisonten på barveggen. Begge sider (bukkal og lingual) på akrylpreparasjonsgrensen blir modifisert.

#### **Segmenter**

Verktøyet Bar deformation **Maktiverer Segments <sup>&</sup>-**parameterne. Hvilke segmenter som er tilgjengelige, avhenger av valgt bartype.

Under alternativene finner du en tabell med segmenter og forbindelser. Et segment er en seksjon mellom to implantater og de distale ekstensjonene. En forbindelse er en implantatseksjon. Legg til eller fjern håndtak til/ fra ett eller flere segmenter og/eller forbindelse ved å merke eller oppheve merking i de tilhørende avkrysningsboksene.

#### **Frihåndsfrest bar**

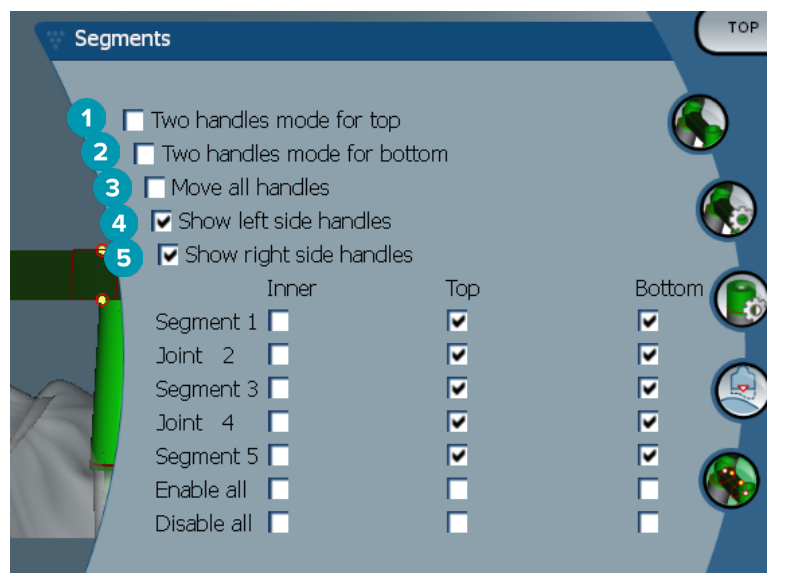

- **1** To håndtaksmodus for toppen: Endre topphåndtaket i midten av segmentet/forbindelsen til to håndtak: ett lingualt (grønn) og et bukkalt (blå). Dette er synlig i frontal visning. Høyden på bartoppen kan justeres fra den linguale og bukkale siden av barkonstruksjonen, ikke bare fra midten av baren.
- **2** To håndtaksmodus for bunnen: Endre bunnhåndtaket i midten av segmentet/forbindelse til to håndtak: ett lingualt (grønn) og et bukkalt (blå). Høyden på barbunnen kan justeres fra de linguale og bukkale sidene av bar, ikke bare fra midten av baren.
- **3** Når denne innstillingen er valgt, vil flytting av ett håndtak flytte alle de viste håndtakene på samme nivå samtidig.
- **4** Vis håndtak på venstre side
- **5** Vis håndtak på høyre side

#### <span id="page-41-0"></span>**Wraparound-barer**

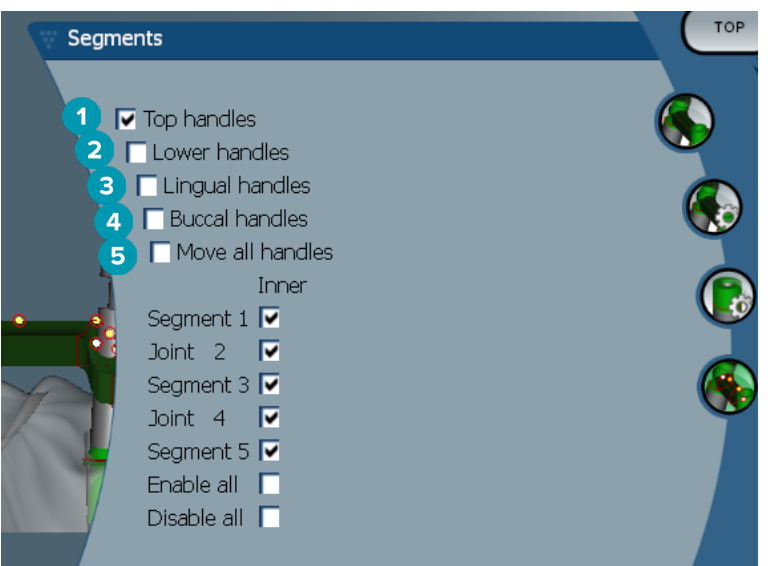

- **1** Topphåndtak
- **2** Nedre håndtak
- **3** Linguale håndtak
- **4** Bukkale håndtak
- **5** Når denne innstillingen er valgt, vil flytting av ett håndtak flytte alle de viste håndtakene på samme nivå samtidig.

#### **Hybridbar**

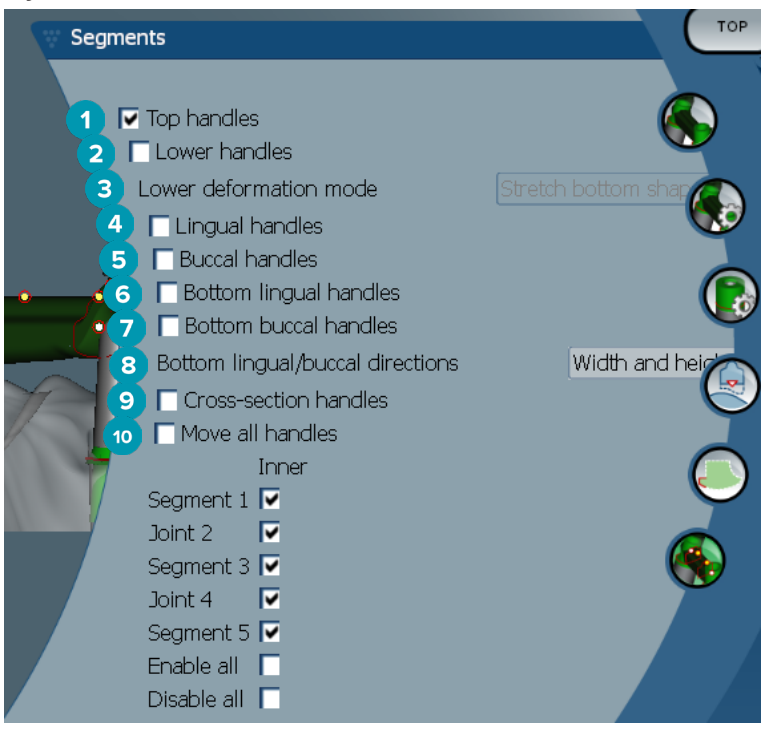

- <span id="page-42-0"></span>Topphåndtak
- Nedre håndtak
- Nedre deformasjonsmodus: Hvis **Lower handles** er aktivert, er følgende alternativer tilgjengelige:
	- **Stretch bottom shape**: deformerer ved å strekke overflaten, og ikke bevare seksjonens bunnform.
	- **Preserve bottom shape**: deformerer ved å strekke overflaten, men bevare seksjonens bunnform.
- Linguale håndtak
- Bukkale håndtak
- De nedre linguale håndtakene kan flyttes innenfor seksjonens plan ved håndtakets posisjon.
- De nedre bukkale håndtakene kan flyttes innenfor seksjonens plan ved håndtakets posisjon.
- Denne innstillingen gjør det mulig å vise bredden (mellom tilsvarende elementer i samme høyde), høyden (avstand til modell) eller begge deler for nedre linguale og nedre bukkale håndtak.
- Velg dette alternativet for å dra hele tverrsnittet langs seksjonsplanet.
- Når denne innstillingen er valgt, vil flytting av ett håndtak flytte alle de viste håndtakene på samme nivå samtidig.

#### **Montreal-barer**

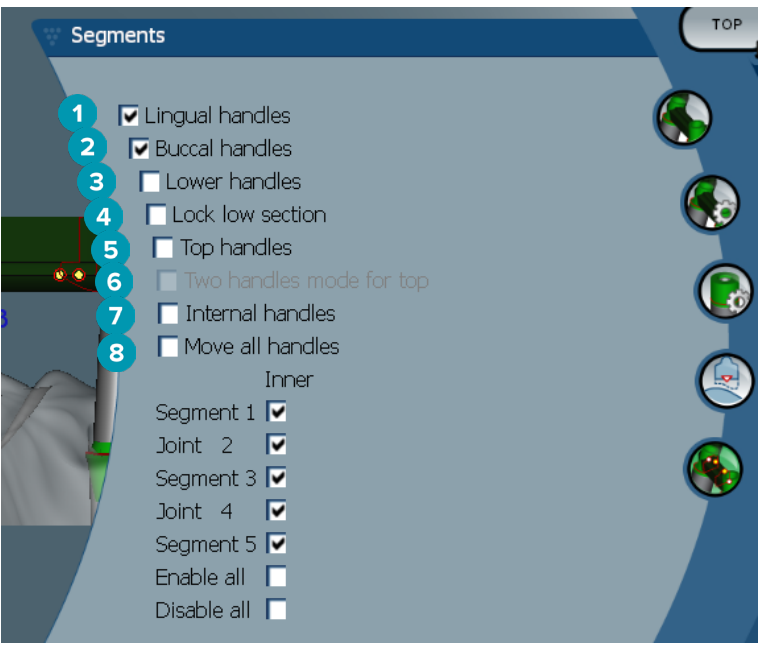

- Linguale håndtak
- Bukkale håndtak
- Nedre håndtak
- Lås lav seksjon
- Topphåndtak
- To håndtaksmodus for toppen: Endre topphåndtaket i midten av segmentet eller forbindelsen til to håndtak: ett lingualt (grønn) og et bukkalt (blå). Dette er synlig i frontal visning. Høyden på bartoppen kan justeres fra den linguale og bukkale siden av barkonstruksjonen, ikke bare fra midten av baren.
- Interne håndtak
- Når denne innstillingen er valgt, vil flytting av ett håndtak flytte alle de viste håndtakene på samme nivå samtidig.

#### <span id="page-43-0"></span>**Montreal-bar med lingual metallbar**

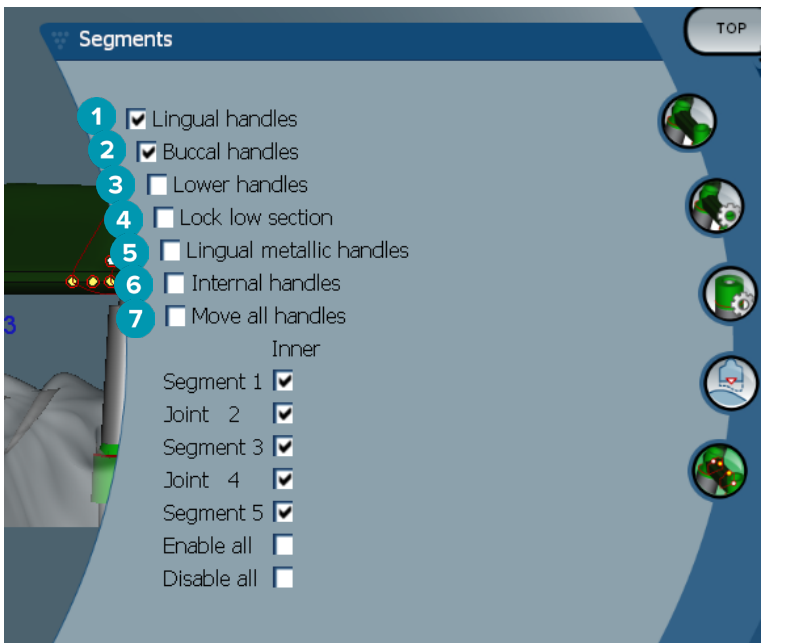

- Linguale håndtak
- Bukkale håndtak
- Nedre håndtak
- Lås lav seksjon
- Linguale metallhåndtak
- Interne håndtak
- Når denne innstillingen er valgt, vil flytting av ett håndtak flytte alle de viste håndtakene på samme nivå samtidig.

#### **Paris-barer**

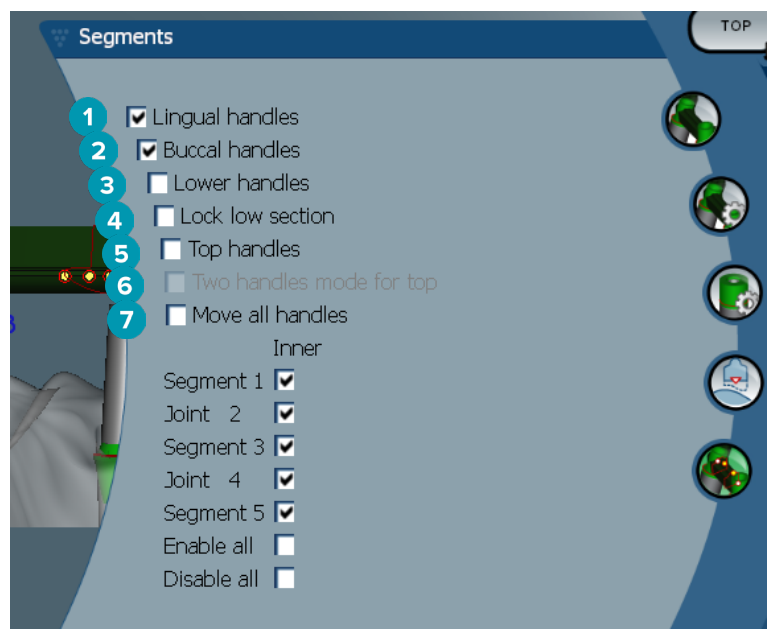

- Linguale håndtak
- Bukkale håndtak
- Nedre håndtak
- <span id="page-44-0"></span>**4** Lås lav seksjon
- **5** Topphåndtak
- **6** To håndtaksmodus for toppen: Endre topphåndtaket i midten av segmentet/forbindelsen til to håndtak: ett lingualt (grønn) og et bukkalt (blå). Dette er synlig i frontal visning. Høyden på bartoppen kan justeres fra den linguale og bukkale siden av barkonstruksjonen, ikke bare fra midten av baren.
- **7** Når denne innstillingen er valgt, vil flytting av ett håndtak flytte alle de viste håndtakene på samme nivå samtidig.

# **Posisjonering av attachment**

Alternativene for verktøyet **Activate attachment positioning \e**r tilgjengelig for runde, dolder- (alle typer), hader-, frihåndsfreste og Paris-barer. De viste alternativene varierer, alt etter type bar som designes.

Klikk på **Attachment positioning** i høyre menylinje.

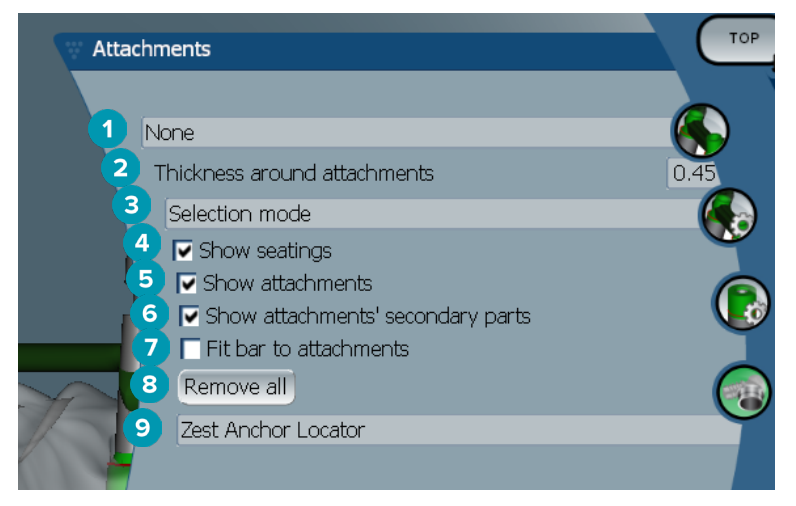

- **1** Den første rullegardinlisten lar deg velge hvilken type attachment som skal plasseres på de distale utvidelsene (bare Boule-Bredent på dette tidspunktet).
- **2** Tykkelse rundt attachmenter: Angi minimumstykkelse som kreves rundt alle plasserte attachmenter. Programvaren vil legge til materiale rundt attachmentet hvis dette kriteriet ikke er oppfylt (standard er 0,5 mm).
- **3** Velg valgmodus, plasseringsmodus eller fjerningsmodus.
- **4** Vis seter
- **5** Vis attachmenter
- **6** Vis attachmentenes sekundære deler
- **7** Tilpass bar til attachmentene.
- **8** Fjern alle: Fjerner alle attachmenter fra barkonstruksjonen unntatt de som er på ekstensjoner.
- **9** Velg hvilken type attachment som skal plasseres i plasseringsmodus.

# <span id="page-45-0"></span>**Kjente problemer**

# **Generelt**

Hvis programvaren krasjer og/eller ikke svarer, starter du programvaren og, om nødvendig, også de tilkoblede enhetene på nytt.

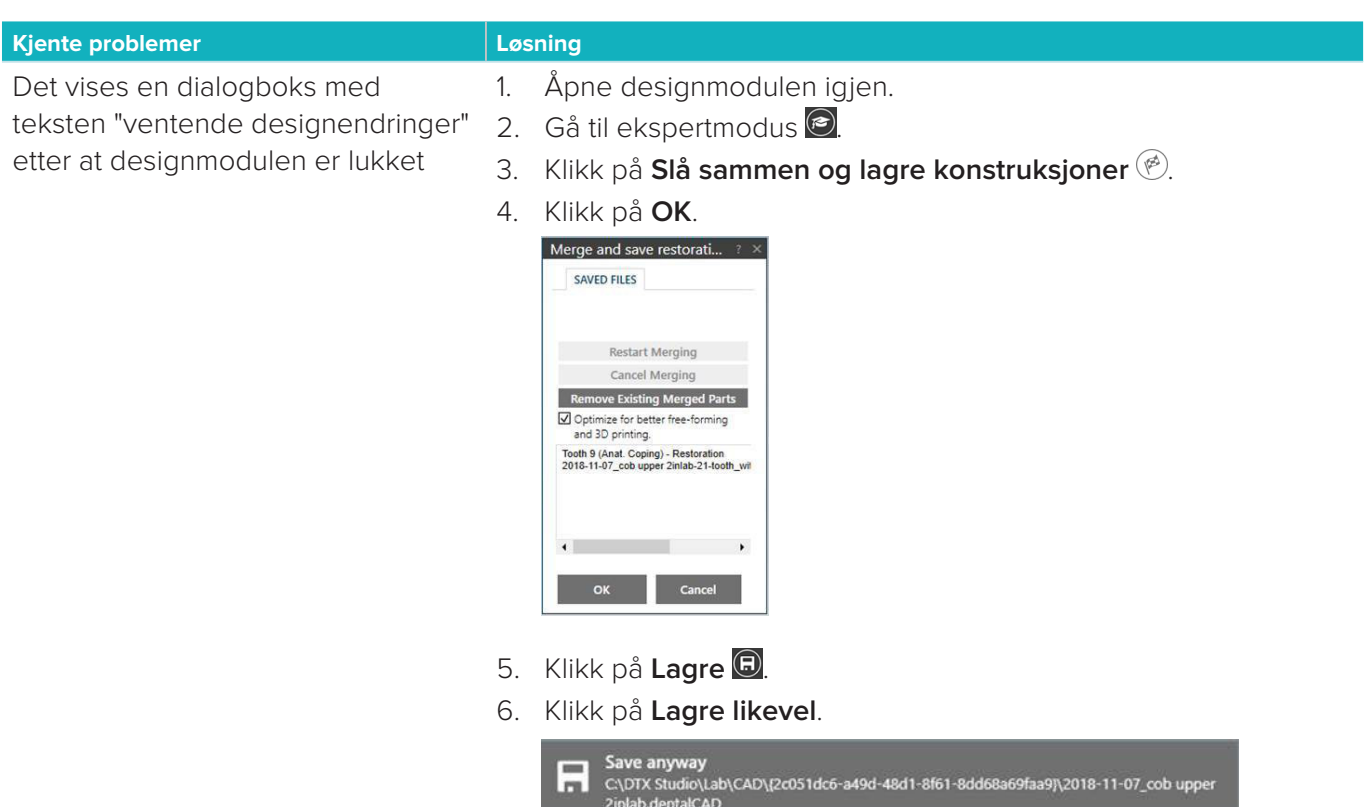

7. Lukk designmodulen.